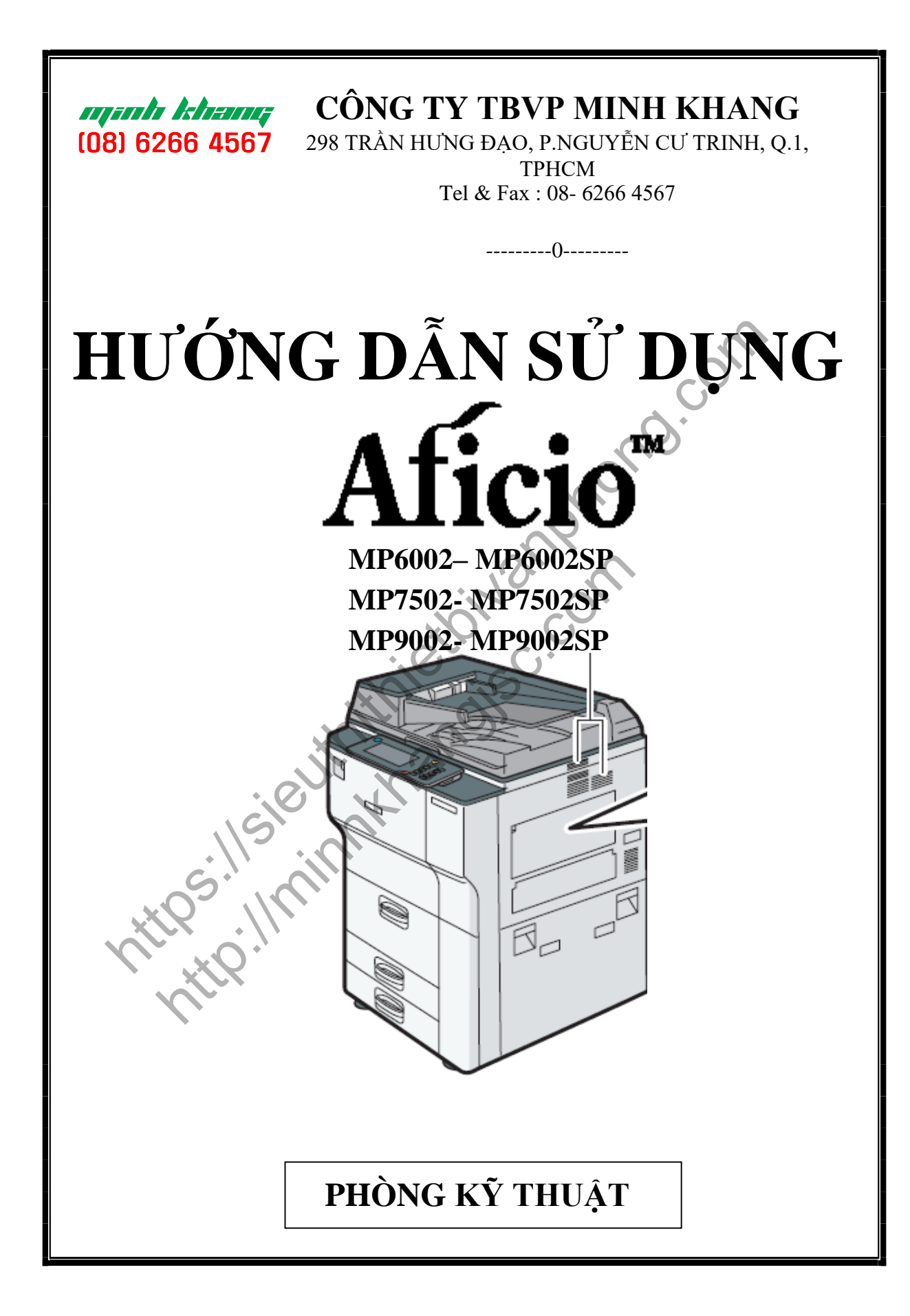

# **GIỚI THIỆU SƠ LƢỢC**

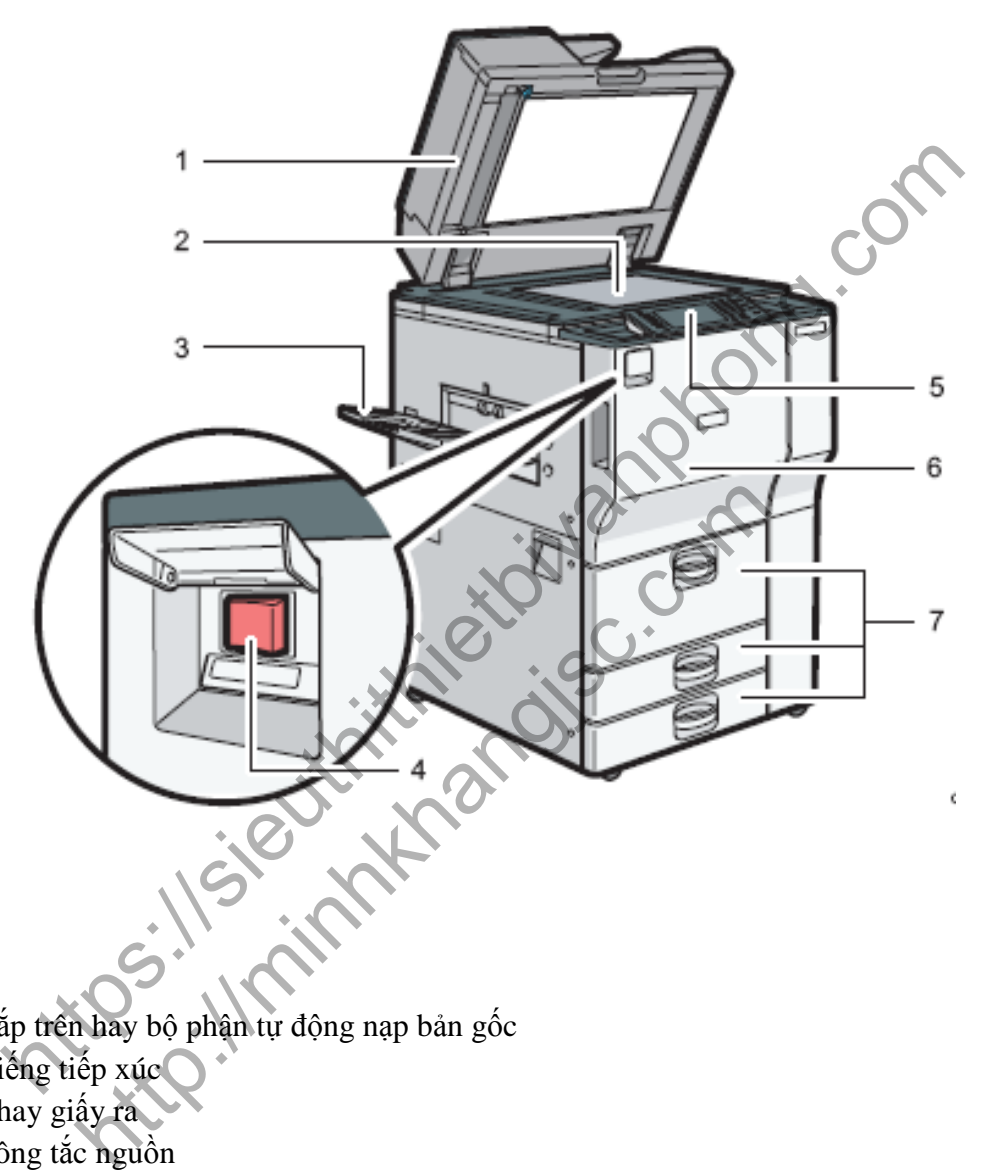

- 1. Nắp trên hay bộ phận tự động nạp bản gốc
- 2. Kiếng tiếp xúc
- 3. Khay giấy ra
- 4. Công tắc nguồn
- 5. Bảng điều khiển
- 6. Cửa trước
- 7. Khay giấy

# **BẢNG ĐIỀU KHIỂN**

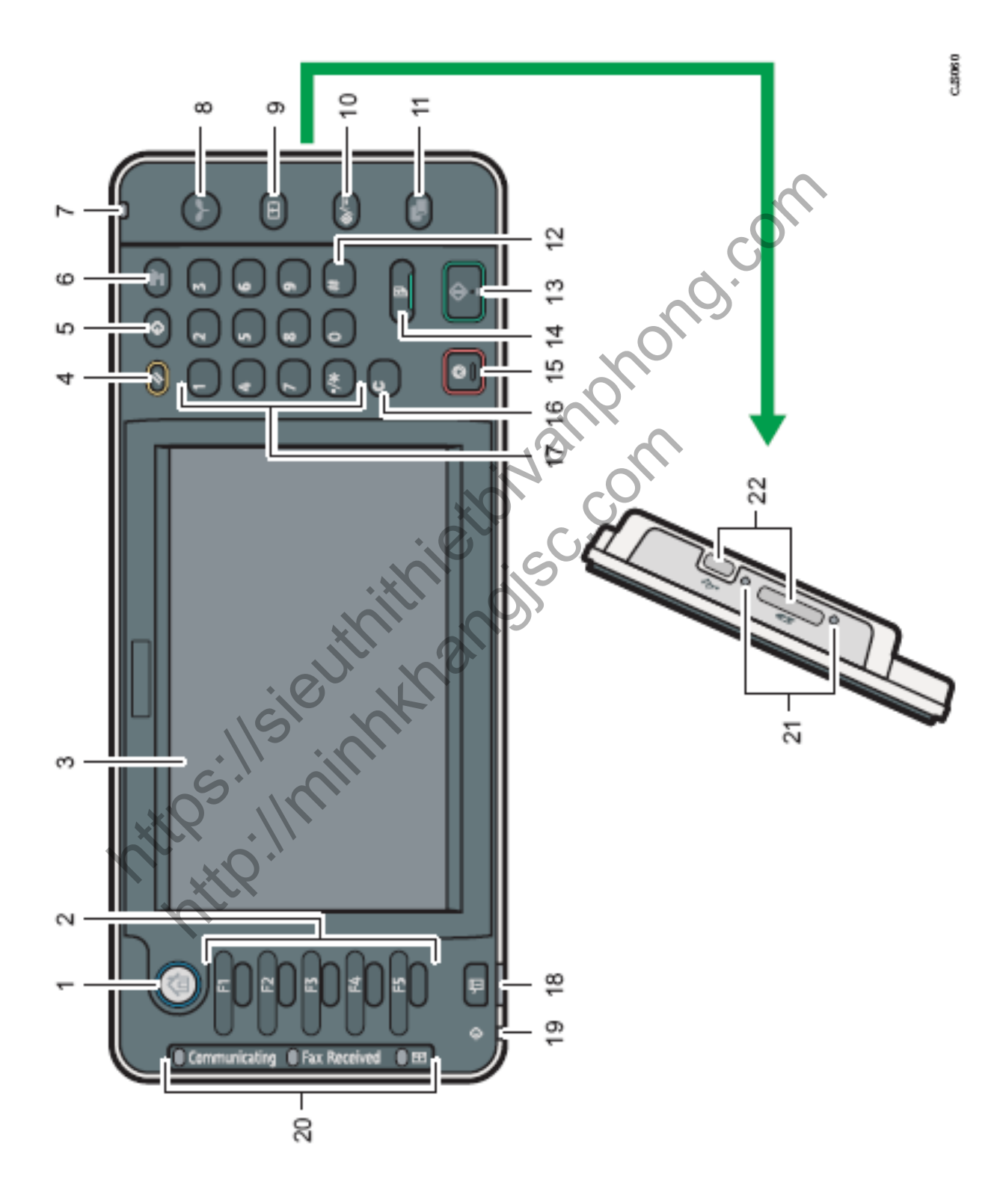

- 1. [Home]: Nhấn hiển thị giao diện chủ
- 2. Các phím chức năng
- 3. Màn hình hiển thị cảm ứng màu
- 4. [Reset]: Nhấn để thiết lập lại
- 5. [Program]: Nhấn để chọn chương trình
- 6. [Interrupt]: Chen ngang copy văn bản khác
- 7. Main Power Indicator: Đèn sáng khi công tắc chính mở
- 8. [Energy Saver]: Phím tiết kiệm năng lượng
- 9. [Log in/Log out]: Nhấn để đăng nhập hoặc thoát ra khỏi hệ thống
- 10. [User Tools/Counter]: Phím chức năng và xem Counter
- 11. [Simple Screen]: Nhấn để chọn chế độ màn hình đơn giản
- 12. Phím [#]: Nhấn để xác định giá trị đã nhập
- 13. [Start]: Nhấn để thực hiện copy, scan, in,..
- 14. [Sample Copy]: Thực hiện sao chụp thử
- 15. [Stop]: Nhấn để ngưng lệnh đang thực hiện
- 16. [Clear]: Nhấn để hủy số đã nhập
- 17. Các phím số
- 18. [Check status]: Nhấn để kiểm tra tình trạng của hệ thống, hoạt động của các chức năng, lệnh vừa thực hiện nterrupt]: Chen ngang copy văn bản khác<br>
ain Power Indicator: Đèn sáng khi công tắc chính mở<br>
nergy Saver]: Phím tiết kiệm năng lượng<br>
long na chát ra khôi hệ thống<br>
Sg in/Log out]: Nhấn để dăng nhập hoặc thoát ra khôi hệ việt Nhấn đề xác định giá trị đã nhập<br>
Nhấn đề thực hiện copy, scan, in,<br>
P. Copy]: Thực hiện sao chụp thứ<br>
Nhấn đề ngưng lệnh đang thực hiện<br>
Nhấn đề hủy số đã nhập<br>
m số<br>
status]: Nhấn đề kiềm tra tình trạng của hệ thống
- 19. Đèn báo nhận dữ liệu in hoặc fax
- 20. Chỉ dẫn nhận fax, thông tin, các tập tin mật
- 21. Chỉ dẫn truy cập media
- 22. Đầu cắm USB, thẻ SD

## **CÁCH ĐẶT BẢN GỐC VÀ ĐẶT BẢN COPY**

#### *1 / Copy bằng cách đạt bản gốc lên mặt kính :*

- Mở nắp nạp bản gốc hoặc bộ phận tự nạp bản gốc (nếu có) (H1)
- Đặt bản gốc , mặt sao chụp úp xuống mặt kính (1) sát góc bên trái , phía trong của thước bản gốc, sau đó đậy nắp lại .

## *2 / Copy bằng bộ phận tự động nạp bản gốc (DF) :*

- Vuốt thẳng bản gốc tránh nếp gấp, nhăn , độ dày các bản gốc nhiều nhất cho tới vạch giới hạn  $(1)$ .

- Đạt bản gốc vào khay tự động nạp bản gốc, đặt giữa khay , mặt bản gốc sao chụp ngửa lên, chỉnh 2 miếng chặn giấy (2) bên hông vừa đúng bản gốc (H2) .

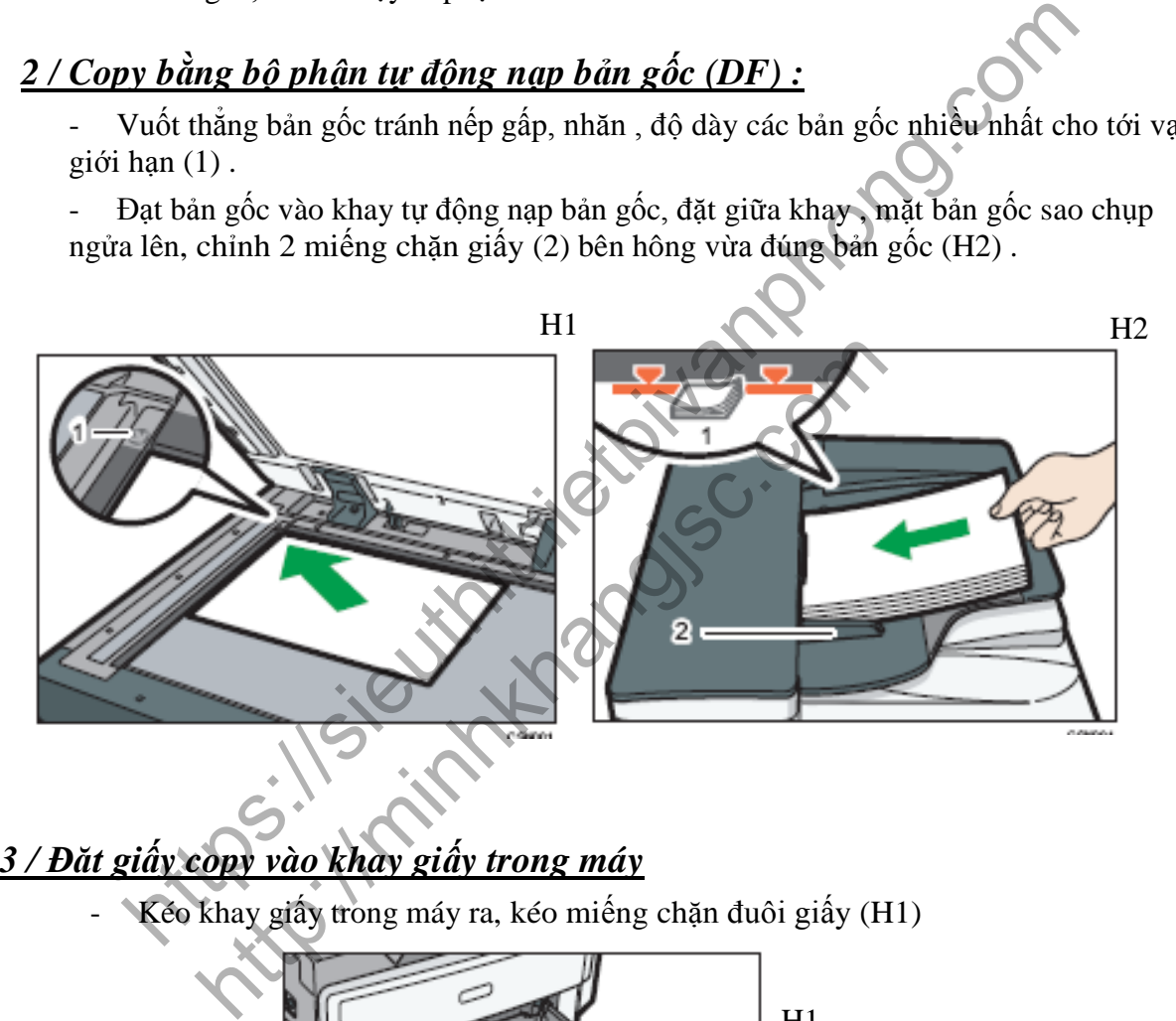

## *3 / Đăt giấy copy vào khay giấy trong máy*

- Kéo khay giấy trong máy ra, kéo miếng chặn đuôi giấy (H1)

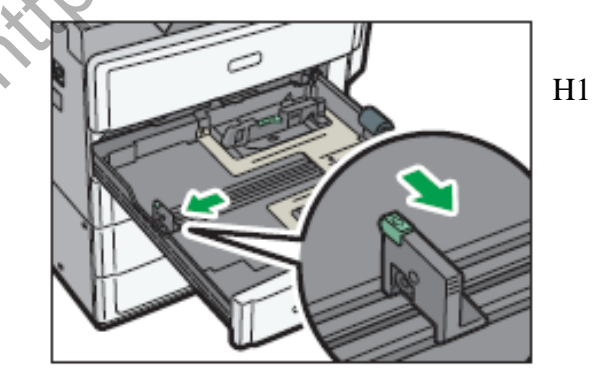

- Vỗ tơi giấy , đặt giấy vào khay (H2) , chỉnh các miếng chặn hông và đuôi giấy (H3), sau đó nhấn chốt khóa lại

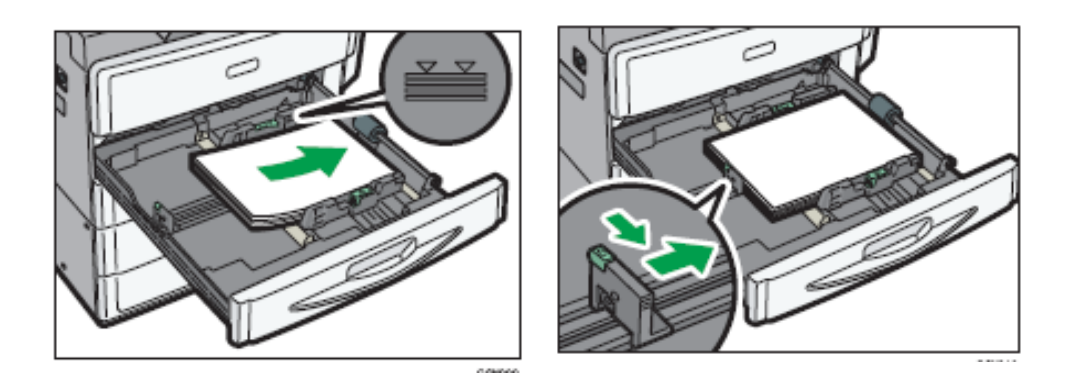

H2

### *4 / Đạt giấy copy vào khay tay với khổ giấy tiêu chuẩn phổ biến:*

- Mở khay giấy tay bên hông phải

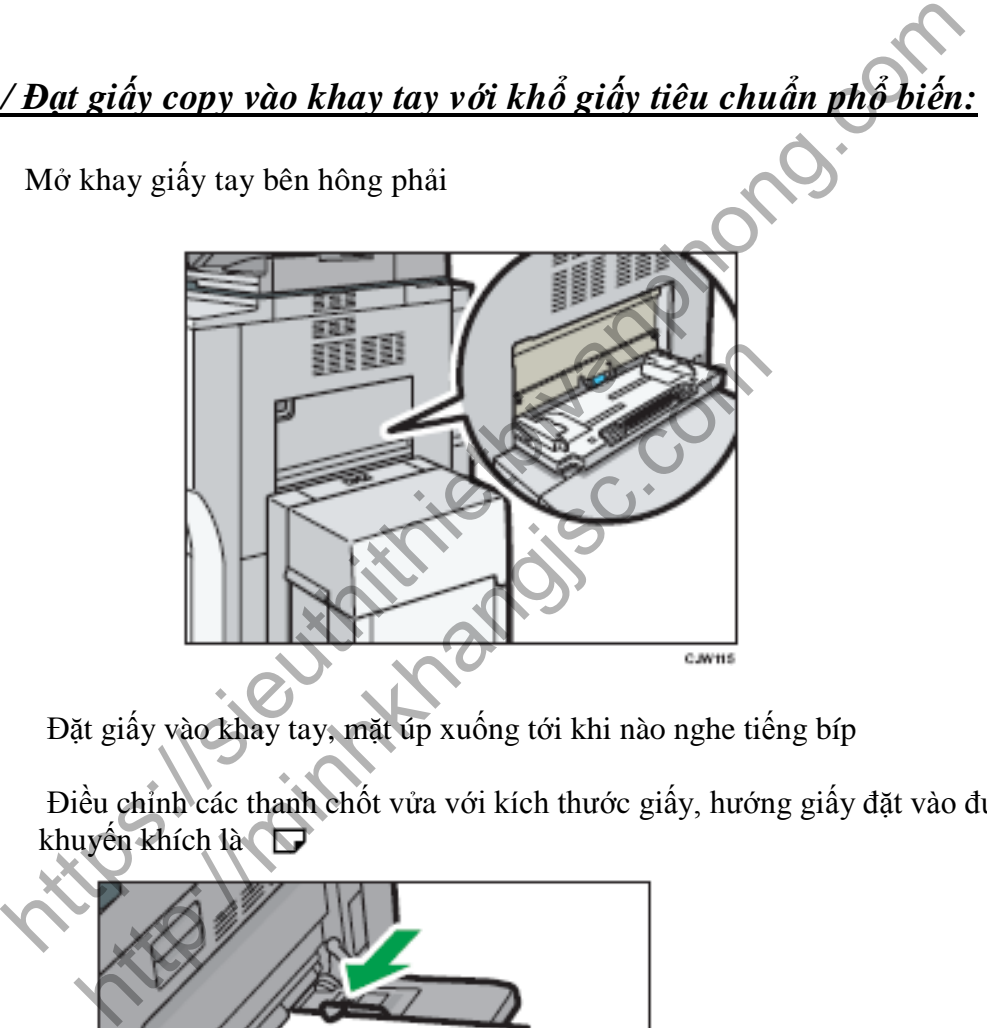

- Đặt giấy vào khay tay, mặt úp xuống tới khi nào nghe tiếng bíp
- Điều chỉnh các thanh chốt vửa với kích thước giấy, hướng giấy đặt vào được khuyến khích là

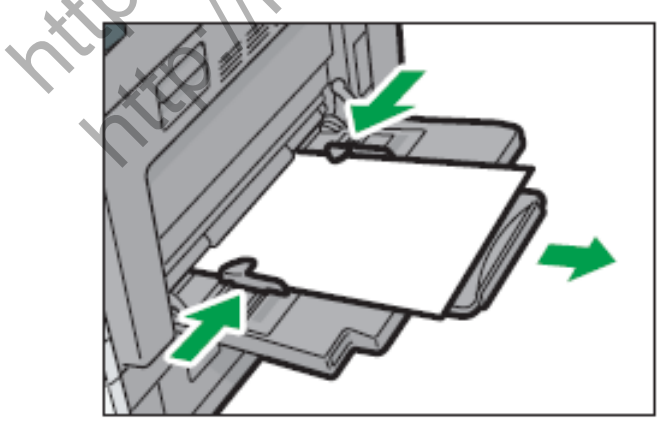

## *5 / Đặt giấy copy vào khay tay với khổ giấy đặc biệt :*

- Trong trường hợp sử dụng khay giấy tay với khổ giấy đặc biệt, ngoài thao tác phải thực hiện như mục 4, đồng thời phải tiến hành khai báo khổ giấy cho khay giấy tay .

- Nếu khổ giấy sử dụng là khổ giấy tiêu chuẩn đặc biệt, tiến hành gồm các bước sau :

1. Nhấn phím [User Tools/Counter]

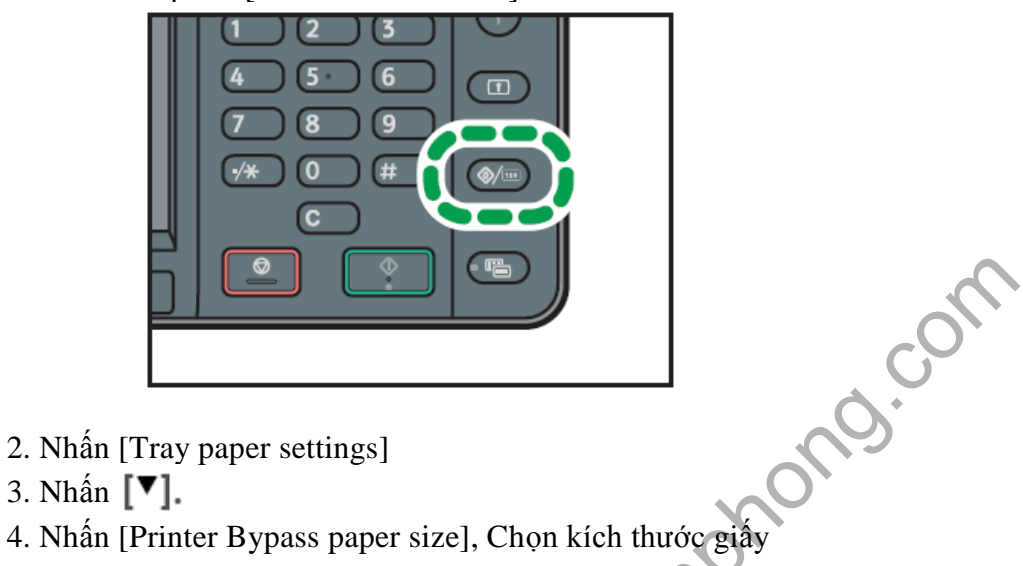

- 2. Nhấn [Tray paper settings]
- 3. Nhấn [▼].

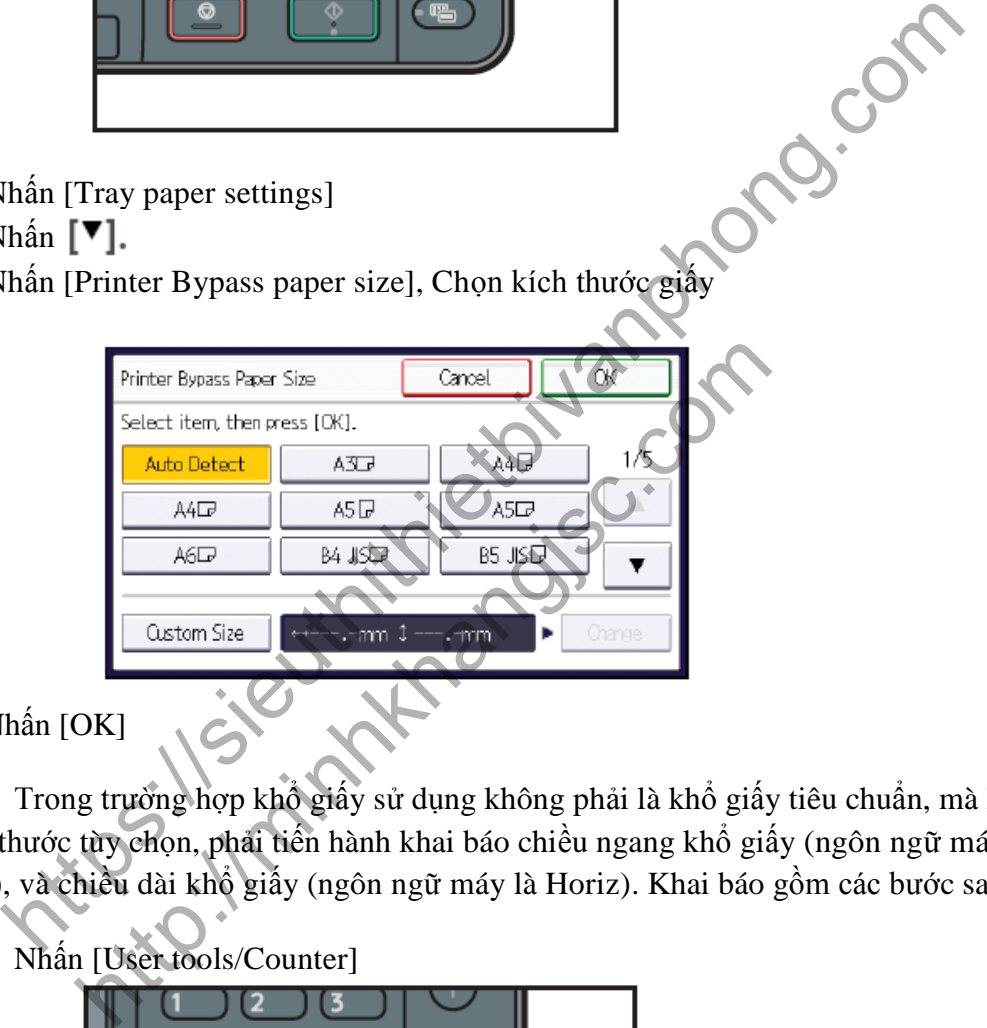

5. Nhấn [OK]

- Trong trường hợp khổ giấy sử dụng không phải là khổ giấy tiêu chuẩn, mà là theo kích thước tùy chọn, phải tiến hành khai báo chiều ngang khổ giấy (ngôn ngữ máy là Vert), và chiều dài khổ giấy (ngôn ngữ máy là Horiz). Khai báo gồm các bước sau :
	- 1. Nh ấn [User tools/Counter]

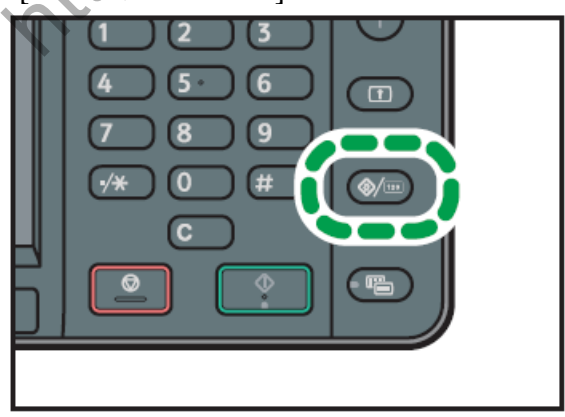

- 2. Nhấn [Tray paper settings]
- 3. Nhấn $[\nabla]$ .
- 4. Nhấn [Printer Bypass Paper size]
- 5. Nhấn [Custom size], Nếu đã thiết lập trước rồi thì bấm [Change]
- 6. Nhấn [Vertical], nhập kích thước cụ thể bằng các phím số, sau đó nhấn [#]

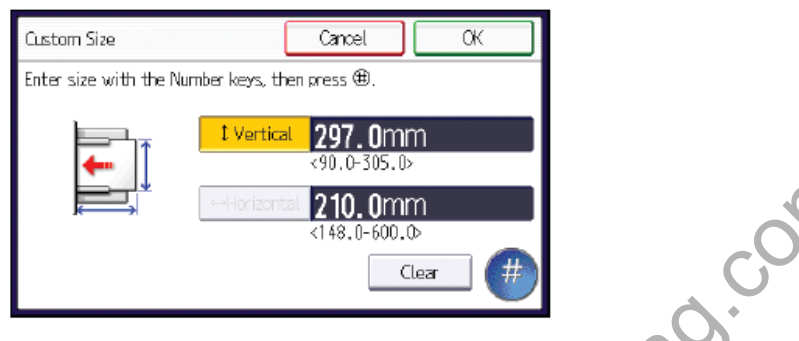

7. Nhấn [Horizontal], nhập kích thước cụ thể bằng các phím số, sau đó nhấn [#]

Nhấn [OK] 2 lần

Nhân [Horizontal], nhập kích thước cụ thể bằng các phim số, sau đó nh<br>an [OK] 2 lần<br>tin [OK] 2 lần<br>xhi (Christian Linning Kich thước cụ thể bằng các phim số, sau đó nh<br>xi (Christian Linning Kich thước cụ thể bằng các phim Title in the first of the com

# **KHỞI ĐỘNG MÁY**

#### *1 / Khởi động máy :*

Bật công tắc chính bên hông máy, máy sẽ khởi động trong vòng 20 giây.

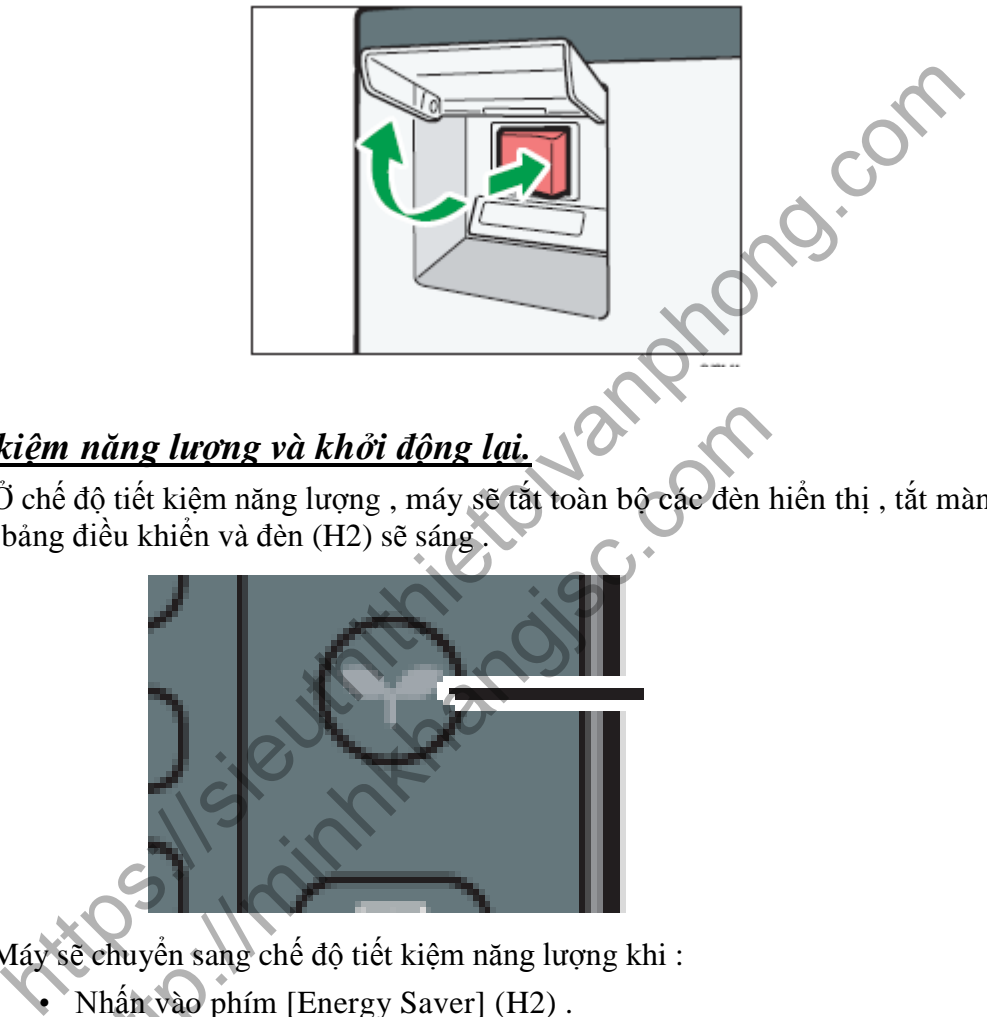

## *2 / Tiết kiệm năng lượng và khởi động lại.*

- Ở chế độ tiết kiệm năng lượng , máy sẽ tắt toàn bộ các đèn hiển thị , tắt màn hình trên bảng điều khiển và đèn (H2) sẽ sáng .

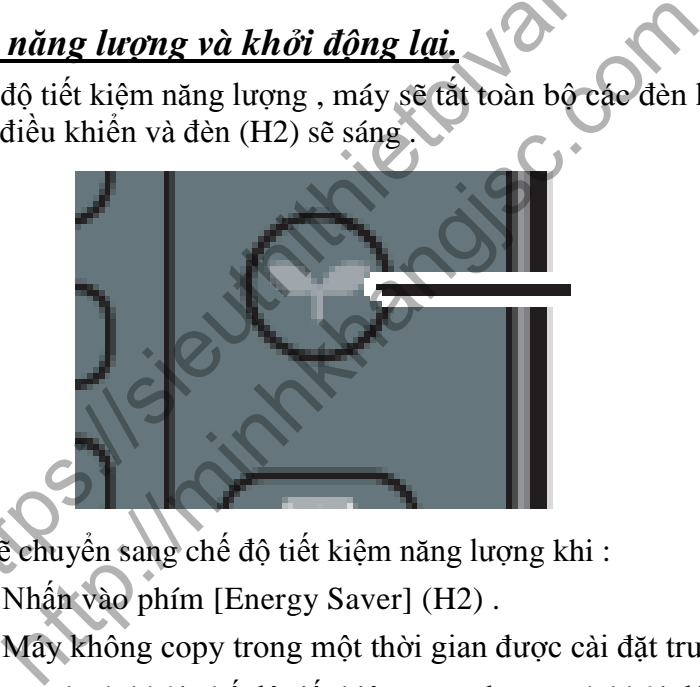

 $H<sub>2</sub>$ 

- Máy sẽ chuyển sang chế độ tiết kiệm năng lượng khi :
	- Nhấn vào phím [Energy Saver] (H2) .
	- Máy không copy trong một thời gian được cài đặt trước ở User Tools

Máy sẽ tự thoát khỏi chế đô tiết kiệm năng lượng và khởi động lại khi nhấn vào phím [Energy Saver]

# *3 / Tắt máy:*

Cần thiết phải thực hiện tắt tạm trước rồi sau đó tắt công tắc chính nhằm tránh làm hư chương trình của hệ thống và ổ cứng bên trong máy photo.

# **THAO TÁC SAO CHỤP ĐƠN GIẢN**

#### **Copy trong tỷ lệ phóng thu 100% (bản gốc bằng bản sao) (H1) , trình tự nhƣ sau**:

- Đặt bản gốc lên mặt kính hoặc lên khay của bộ phận tự động nạp bản gốc (xin xem phần đặt bản gốc)
- Nhấn phím tương ứng với hiển thị 100% để chon tỷ lệ phóng thu hoặc chắc rằng tỷ lệ phóng thu trên màn hình là 100%

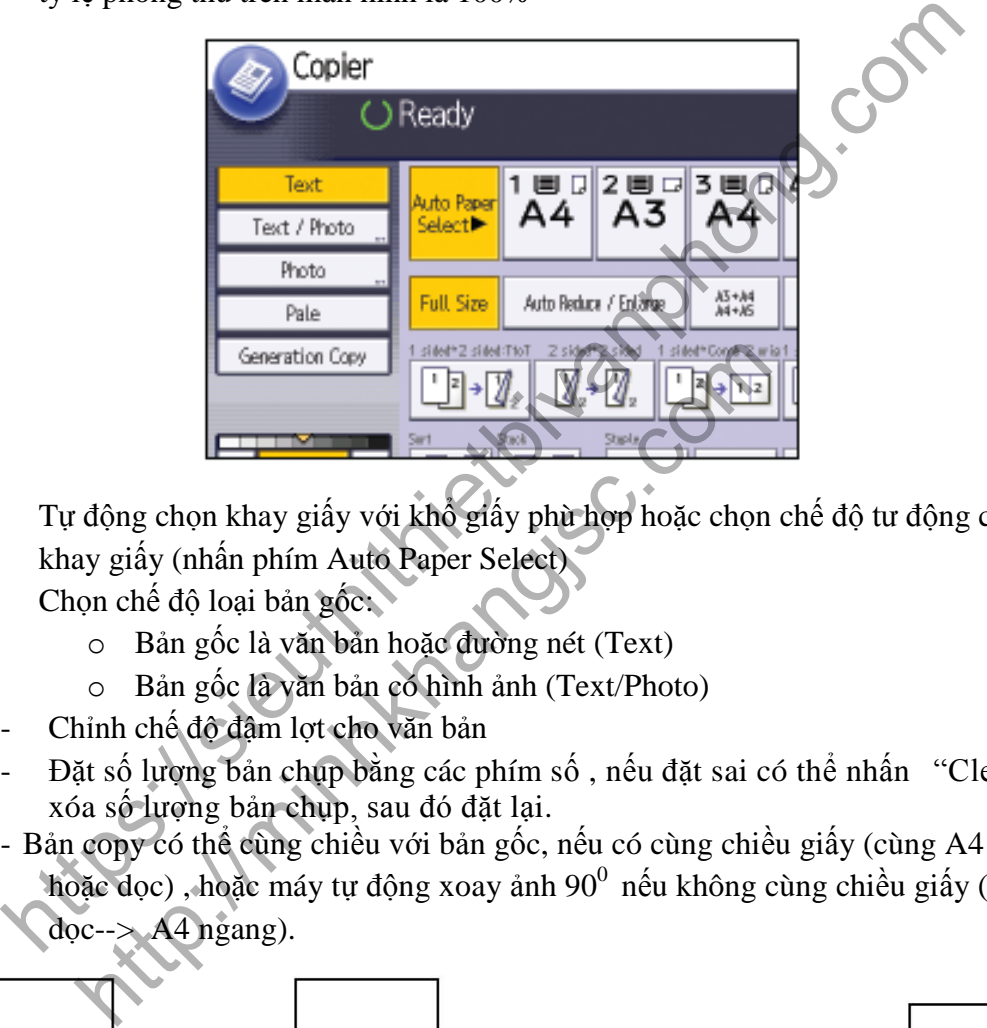

- Tự động chọn khay giấy với khổ giấy phù hợp hoặc chọn chế độ tư động chọn khay giấy (nhấn phím Auto Paper Select)
- Chon chế đô loại bản gốc:
	- o Bản gốc là văn bản hoặc đường nét (Text)
	- o Bản gốc là văn bản có hình ảnh (Text/Photo)
- Chỉnh chế độ đậm lợt cho văn bản
- Đặt số lượng bản chụp bằng các phím số , nếu đặt sai có thể nhấn "Clear" để xóa số lượng bản chụp, sau đó đặt lại.
- Bản copy có thể cùng chiều với bản gốc, nếu có cùng chiều giấy (cùng A4 ngang hoặc dọc) , hoặc máy tự động xoay ảnh 90 $^0$  nếu không cùng chiều giấy (A4
	- $\text{doc}\rightarrow \text{A4}$  ngang).

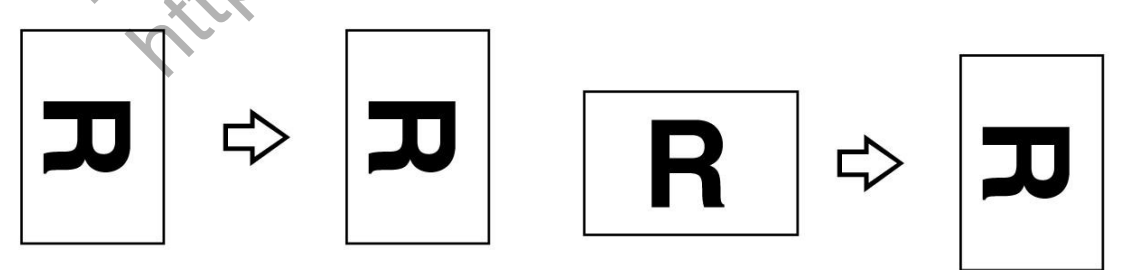

Trong trường hợp sao chụp với số lượng nhiều (01 bản gốc --> Nhiều bản sao ) , máy chỉ quét bản gốc 1 lần, sau đó in ra nhiều bản sao

- Nếu khổ giáy bản gốc không nhận dạng được, màn hình sẽ xuất hiện thông báo "Cannot Detect Original Size" . Nhấn phím "Start" để tiếp tục sao chụp, hoặc nhấn phím "Stop" để ngưng .

- Tương tự, nếu khổ giấy bản gốc nhận dạng được nhưng không phù hợp (các khay giấy có sẵn trong máy không có khổ giấy này), màn hình sẽ xuất hiện "Load XX Paper Size" trong đó "XX" là khổ giấy mà máy nhận dạng được. Nhấn phím "Start" dễ tiếp tục sao chụp,

hoặc nhấn phím "Stop" để ngưng và nạp khổ giấy theo yêu cầu vào khay giấy

https://november 2012/01/2019 Title in the first of the com

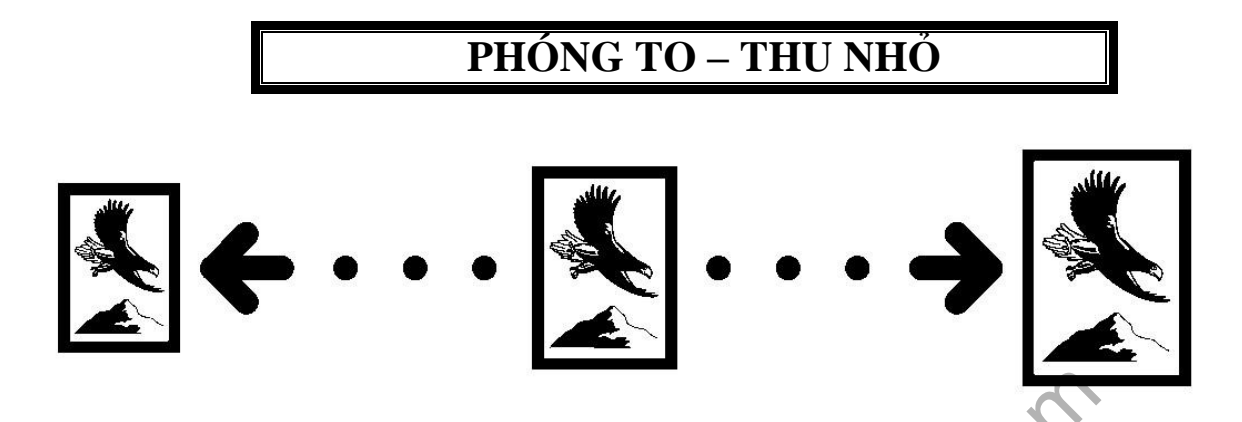

### *1 / Thao tác phóng to hoặc thu nhỏ bằng cách phóng to thu nhỏ sau:*

- Các thang phóng thu có sẵn để dùng cho các khổ giấy tiêu chuẩn theo bảng sau.

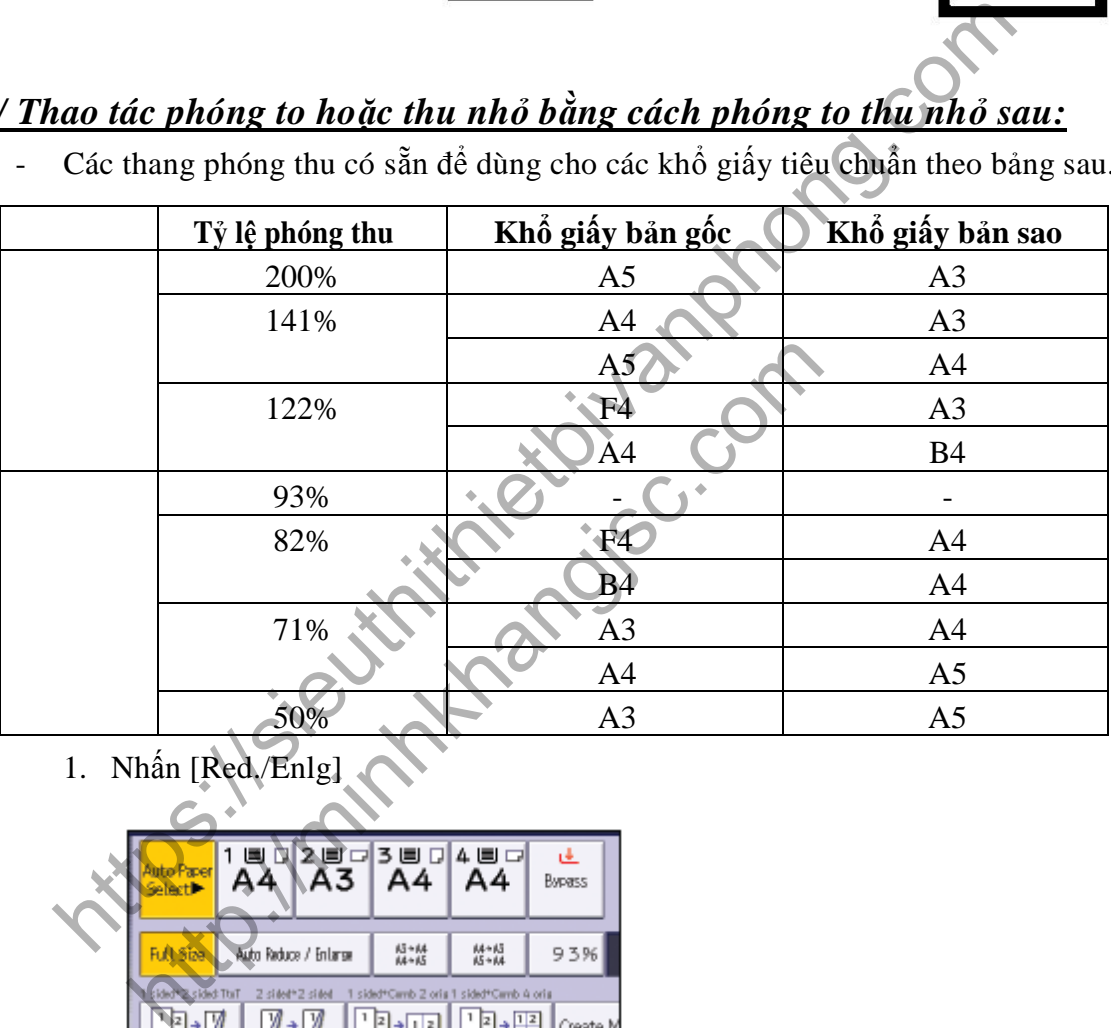

1. Nhấn [Red./Enlg]

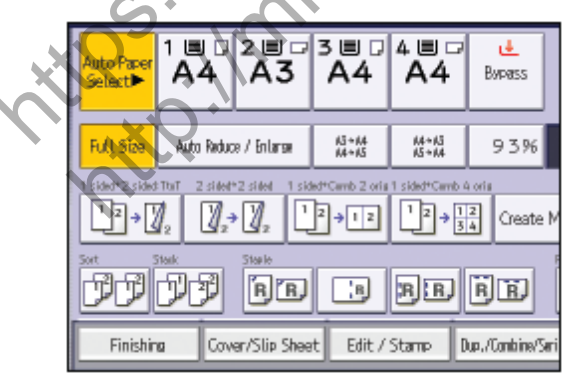

2. Chọn tỷ lệ, sau đó nhấn [OK], Đặt bản gốc vào, nhấn phím [Start]

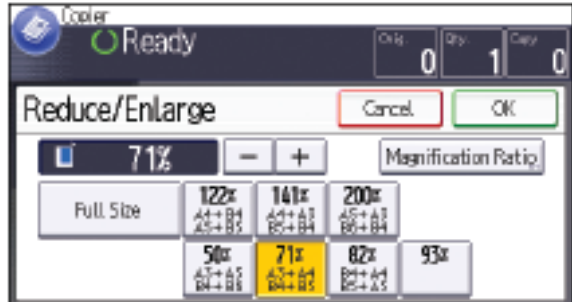

### *2 / Phóng thu từng 1% hoặc nhập trực tiếp tỷ lệ phóng thu:*

- Có thể phóng to hoặc thu nhỏ từng 1% (H3) bằng cách nhấn phím tùy chọn tương ứng với hiển thị "R/E"

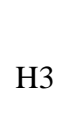

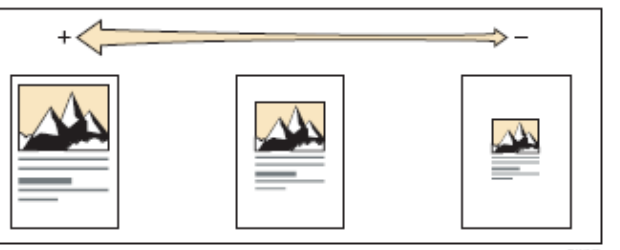

1. Nhấn [Red./Enlg.]

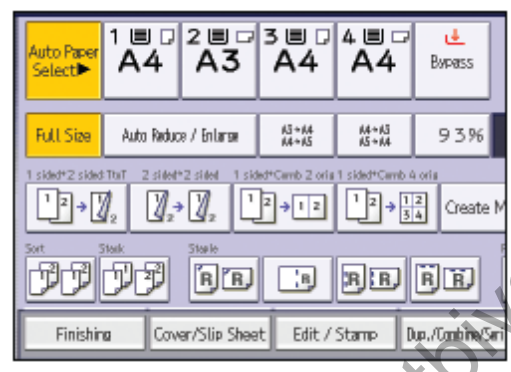

- 2. Nhấn [Magnification ratio]
- 3. Chọn tỷ lệ mong muốn bằng các phím số, sau đó ấn [#]

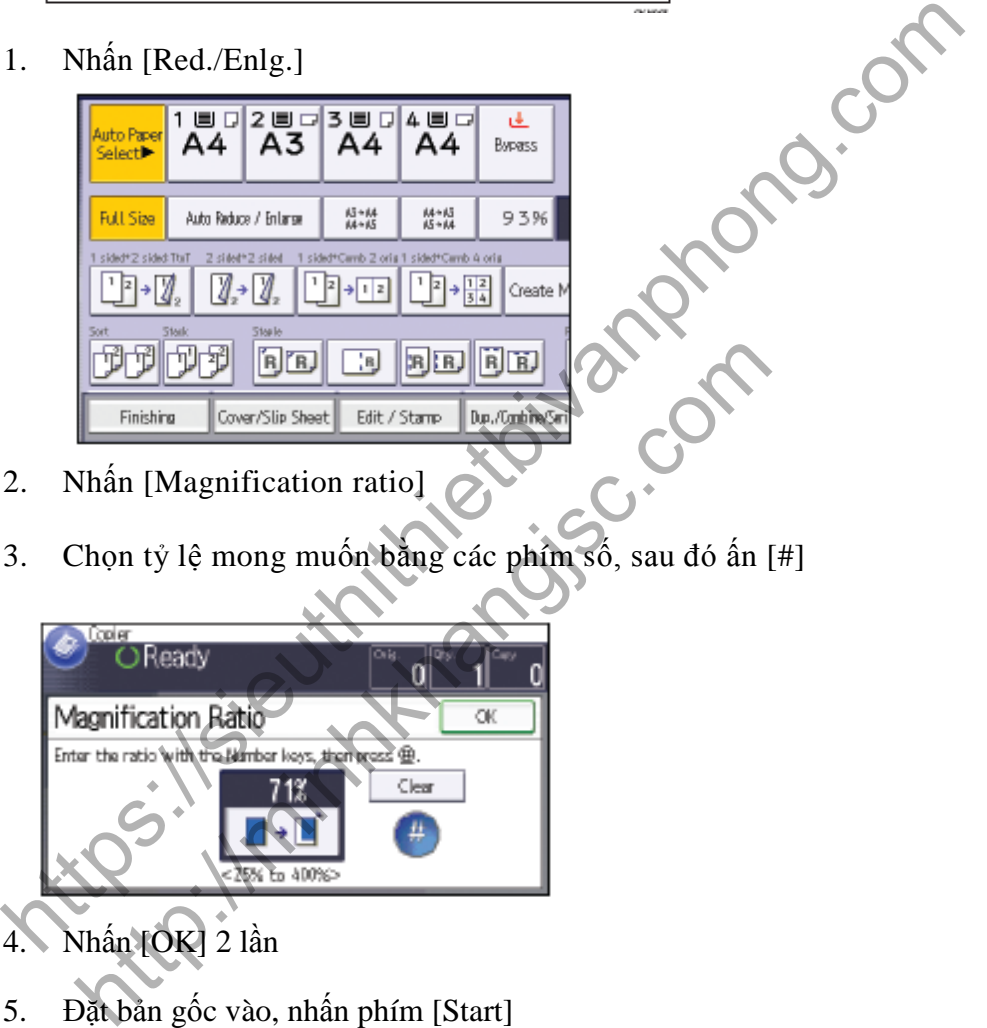

5. Đặt bản gốc vào, nhấn phím [Start]

# *3 / Trường hợp muốn phóng to hoặc thu nhỏ bằng chế độ tự động chọn tỷ lệ phóng thu:*

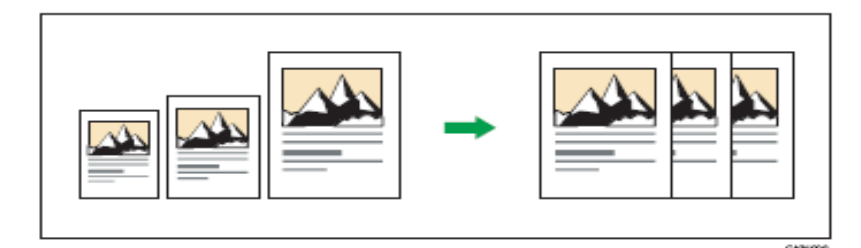

- Bạn không thể sử dụng khay tay cho chức năng này
- Kích thước và hướng của bản gốc mà bạn có thể sử dụng cho chức năng nảy là:
	- Trên kính tiếp xúc: A3D, B4 JISD, A4DD, B5 JISDD, A5D, 8<sup>1</sup>/<sub>2</sub> × 13D<br>  $T_{\text{A}}$  ADD A3D, B4 JISD, A4DD, B5 JISDD, A5DD, B6 JISDD, 11 Trên ADF:  $\frac{A3D}{x 17D, 8^{1}/2}$  × 11DD,  $8^{1}/2$  × 13D
		- 1. Nhấn [Red./Enlg.]

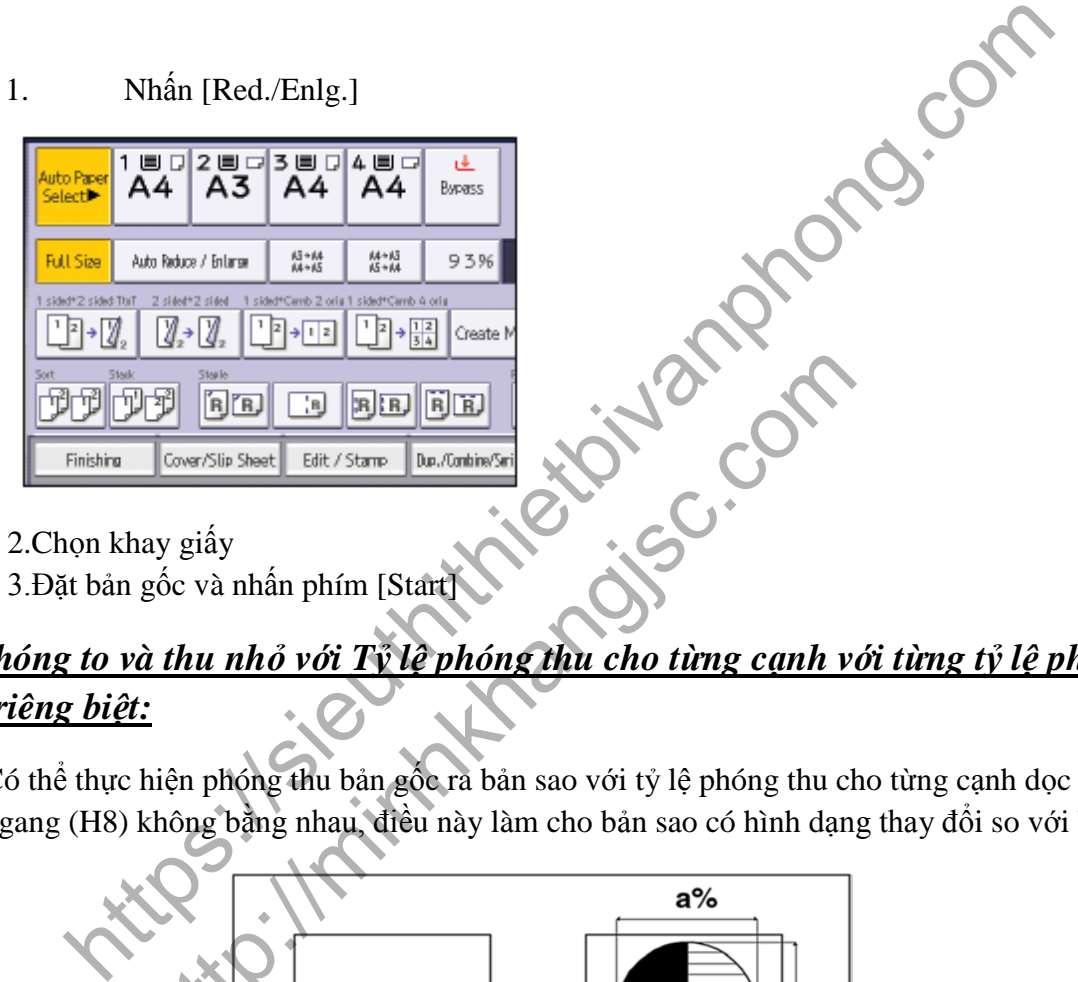

2.Chọn khay giấy

3.Đặt bản gốc và nhấn phím [Start]

## *4/ Phóng to và thu nhỏ với Tỷ lệ phóng thu cho từng cạnh với từng tỷ lệ phóng thu riêng biệt:*

- Có thể thực hiện phóng thu bản gốc ra bản sao với tỷ lệ phóng thu cho từng cạnh dọc và ngang (H8) không bằng nhau, điều này làm cho bản sao có hình dạng thay đổi so với bản gốc

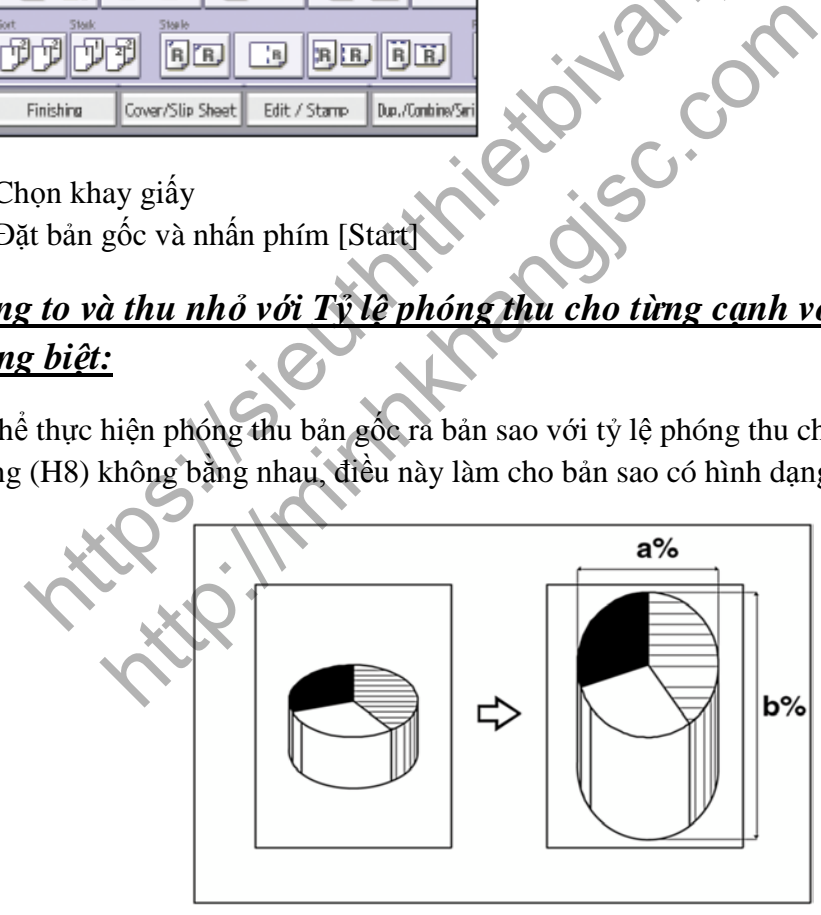

Nhấn phím phóng thu (Reduce/Enlarge)  $\rightarrow$  Nhấn "Direct Mag %"  $\rightarrow$  Nhấn [Horizontal], sau đó nhập tỷ lệ phóng thu cho chiều ngang bằng các phím số. nhấn phím [#], nếu sai thì nhấn [Clear] và nhập lại

Tương tự, nhấn [Vertical]  $\rightarrow$  nhập tỷ lệ phóng thu cho chiều dọc bằng các phím số, nhấn [#] Nhấn [OK] nếu đồng ý, hoặc phím [Cancel] nếu muốn hủy bỏ

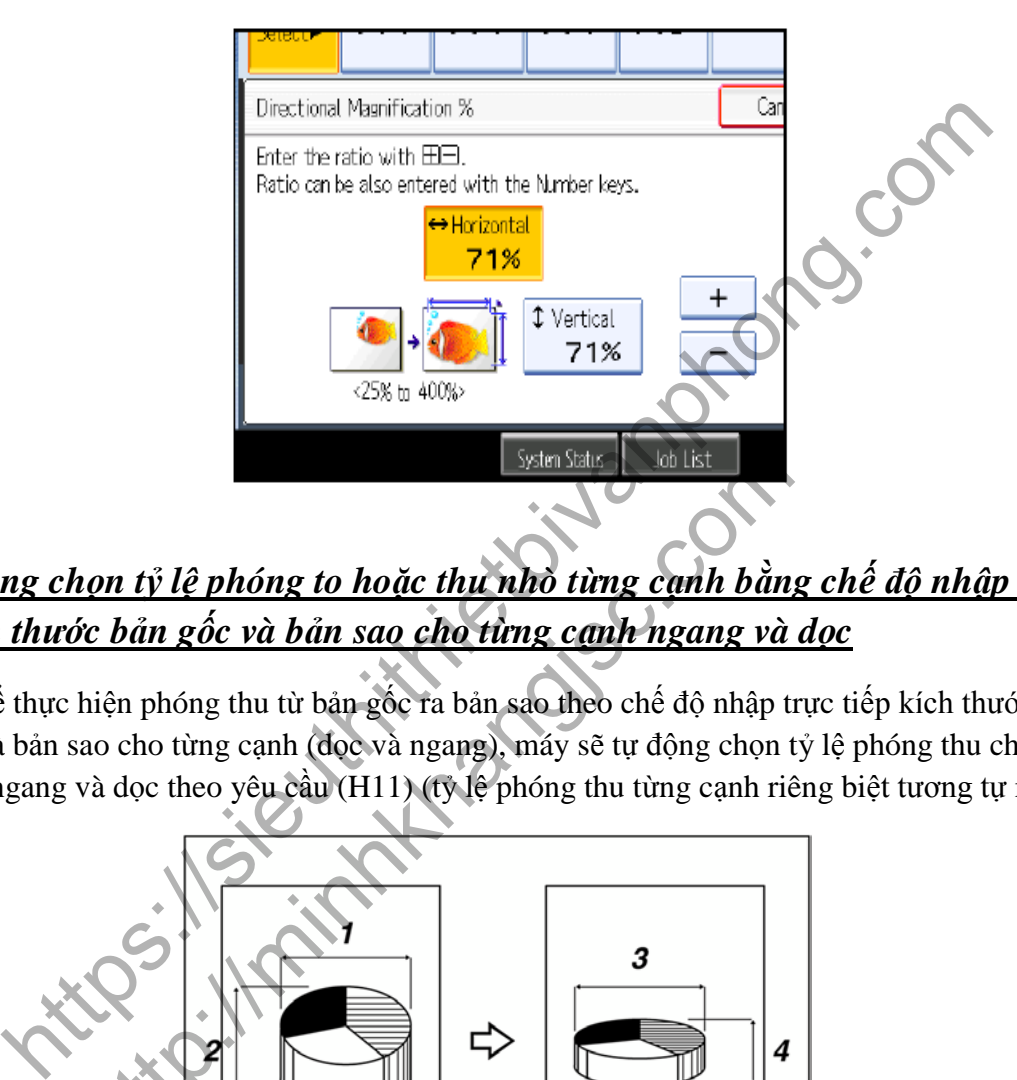

# *5/ Tự động chọn tỷ lệ phóng to hoặc thu nhò từng cạnh bằng chế độ nhập trực tiếp kích thước bản gốc và bản sao cho từng cạnh ngang và dọc*

- Có thể thực hiện phóng thu từ bản gốc ra bản sao theo chế độ nhập trực tiếp kích thước bản gốc và bản sao cho từng cạnh (dọc và ngang), máy sẽ tự động chọn tỷ lệ phóng thu cho từng cạnh ngang và dọc theo yêu cầu (H11) (tỷ lệ phóng thu từng cạnh riêng biệt tương tự mục 4)

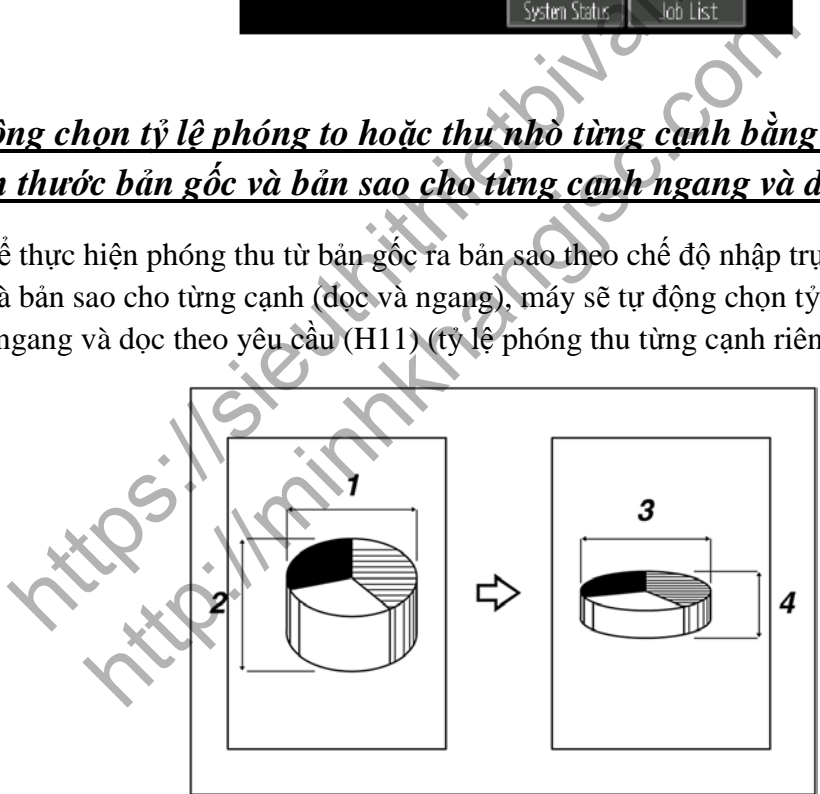

- Nhấn phím phóng thu Reduce/Enlarge  $\rightarrow$  Nhấn phím [Dir Size Magmm]  $\rightarrow$  Nhấn [Original] Horiz], nhập kích thước chiều ngang của bản gốc bằng các phím số. Nếu nhập sai thì nhấn [Clear] rồi nhập lại  $\rightarrow$ nhấn [OK]
- Nhấn [Copy Horiz], nhập kích thước chiều ngang của bản copy bằng các phím số $\rightarrow$ nhấn [#]

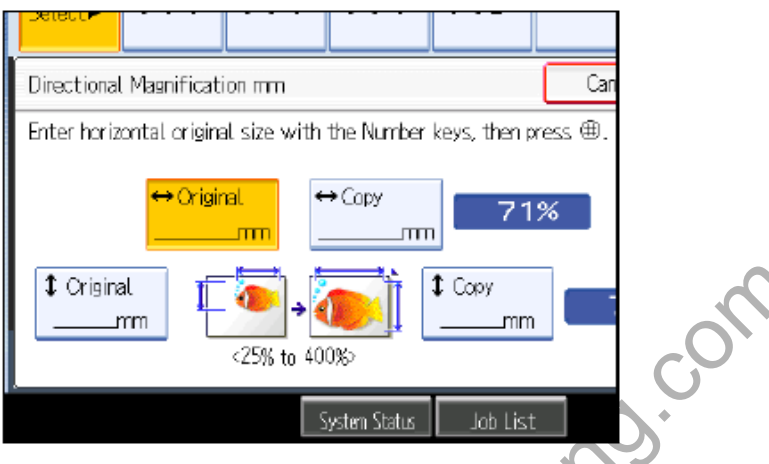

- Nhấn [Original Vertical], nhập kích thước theo chiều dọc của bản gốc bằng các phím số→Nhấn [#]
- Nhấn [Copy Vertical], nhập kích thước theo chiều dọc của bản sao bằng các phím số  $\rightarrow$ Nhấn  $[#]$   $\rightarrow$  Tỷ lệ phóng thu theo chiều dọc và chiều ngang riêng biệt sẽ tự động được chọn và hiển thị trên màn hình cảm ứng  $\rightarrow$  Nhấn [OK] nếu đồng ý, hoặc [Cancel] nếu muốn hủy bỏ

The Contract of Contract of Contract of Contract of Contract of Contract of Contract of Contract of Contract of Contract of Contract of Contract of Contract of Contract of Contract of Contract of Contract of Contract of C phóng thu theo chiều dọc và chiều ngang riêng biệt sẽ tu<br>màn hình cảm ứng →Nhấn [OK] nếu đồng ý, hoặc [Car<br>màn hình cảm ứng →Nhấn [OK] nếu đồng ý, hoặc [Car<br>màn hình cảm ứng →Nhấn [OK] nếu đồng ý, hoặc [Car

# **CHIA BỘ ĐIỆN TỬ**

- Khi thực hiện chia bộ điện tử, có thể sao chụp 1 bộ bản gốc sẽ cho ra một số bản sao tùy chọn (H1) , (tối đa 999 bản) .
- Hoặc có thể sao chụp 1 bộ bản gốc sẽ cho ra mộ số bản sao có xoay ảnh (Phải có 1 khay giấy A4 dọc và 1 khay giấy A4 ngang) (H2) .

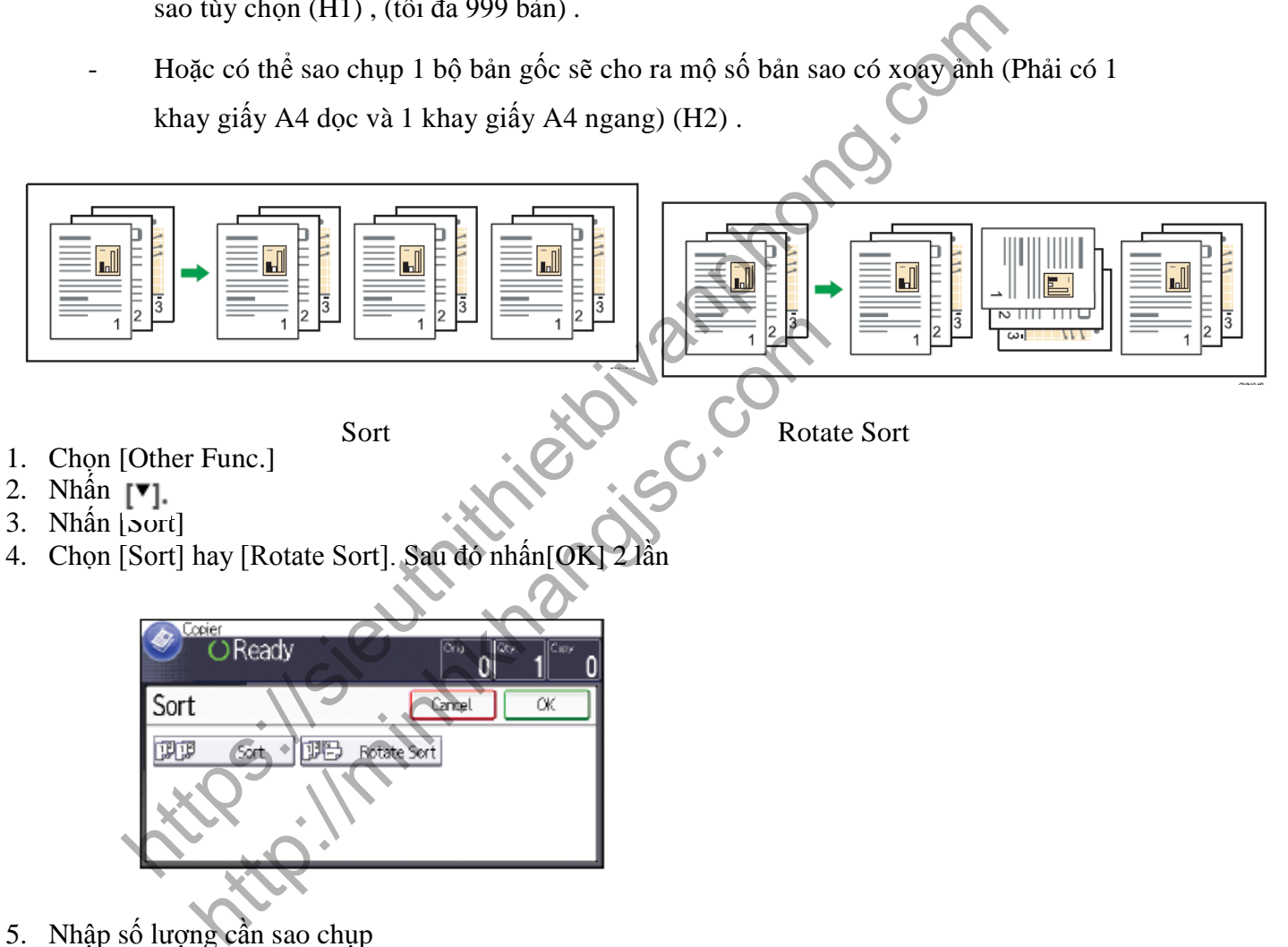

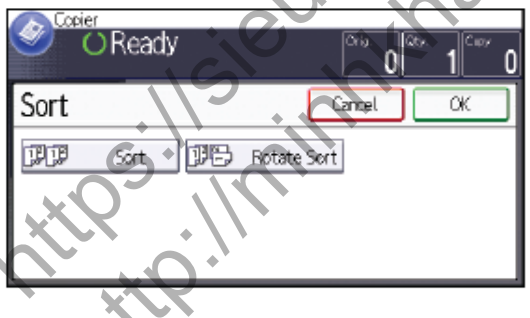

- 5. Nhập số lượng cần sao chụp
- 6. Đặt bản gốc vào, nhấn phím [Start]

# **SỬ DỤNG CÁC CHỨC NĂNG COPY ĐẶC BIỆT**

*1 / Thao tác sao chụp kết hợp bản gốc (Combine) :* 

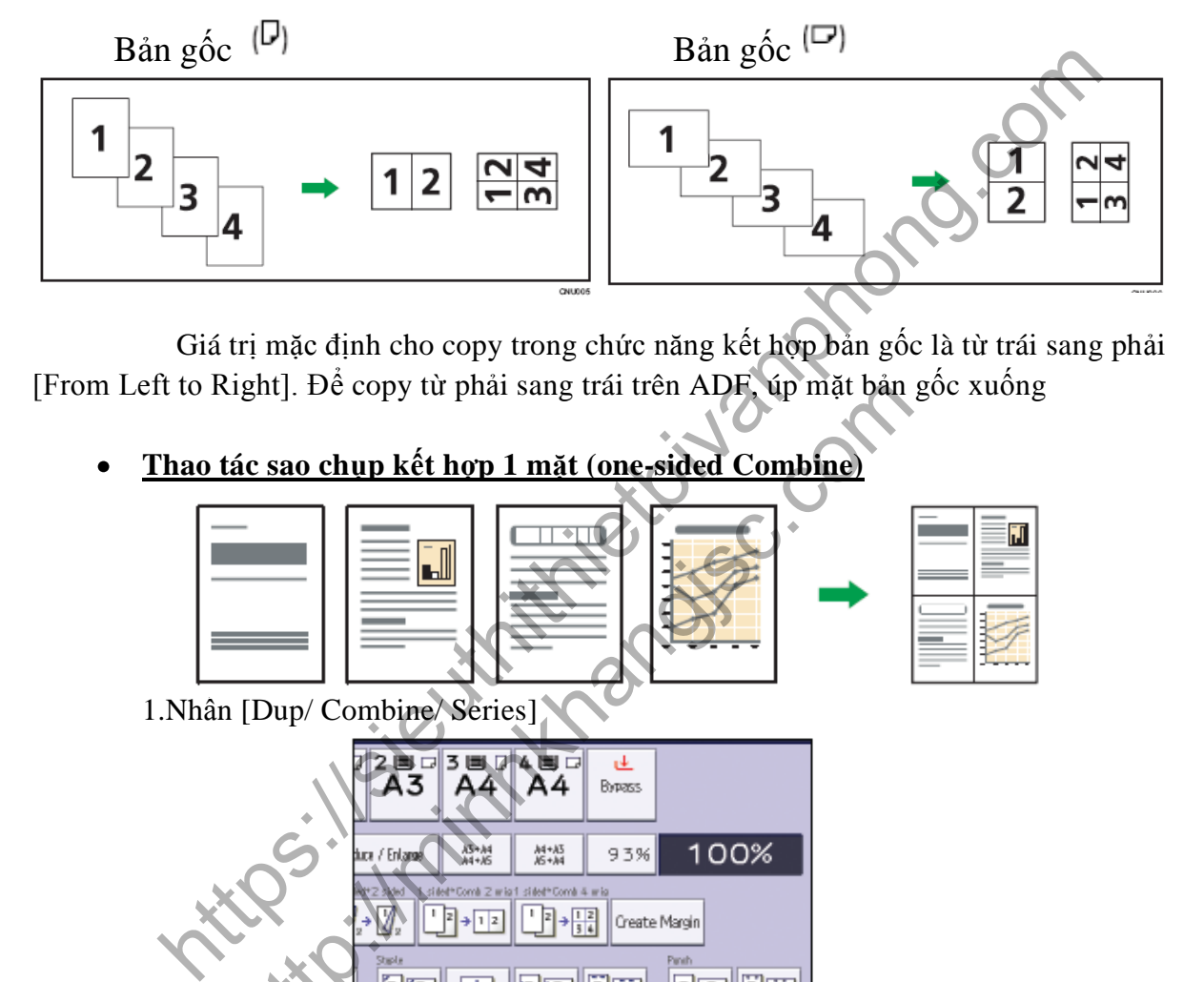

 Giá trị mặc định cho copy trong chức năng kết hợp bản gốc là từ trái sang phải [From Left to Right]. Để copy từ phải sang trái trên ADF, úp mặt bản gốc xuống

**Thao tác sao chụp kết hợp 1 mặt (one-sided Combine)**

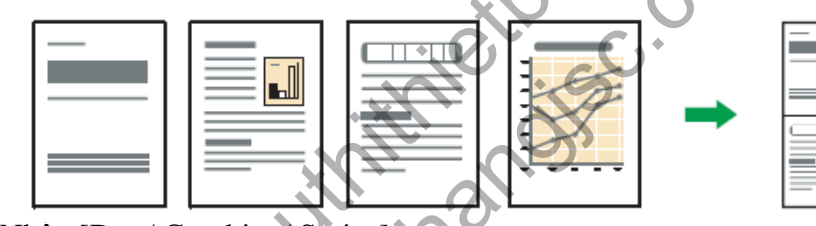

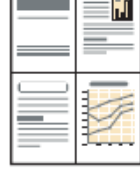

1.Nhấn [Dup/ Combine/ Series]

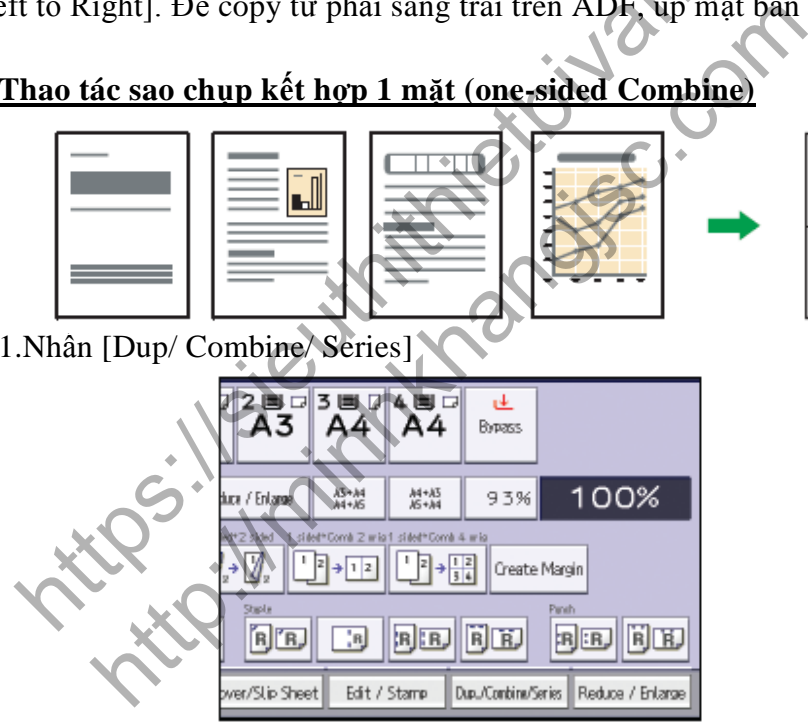

2. Nhấn [Combine]

3.Chọn [1 sided] hay [2 sided] cho bản gốc,

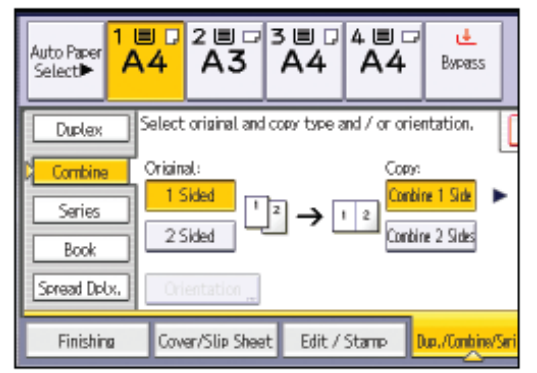

**Thao tác sao chụp kết hợp 2 mặt (two-sided Combine)**

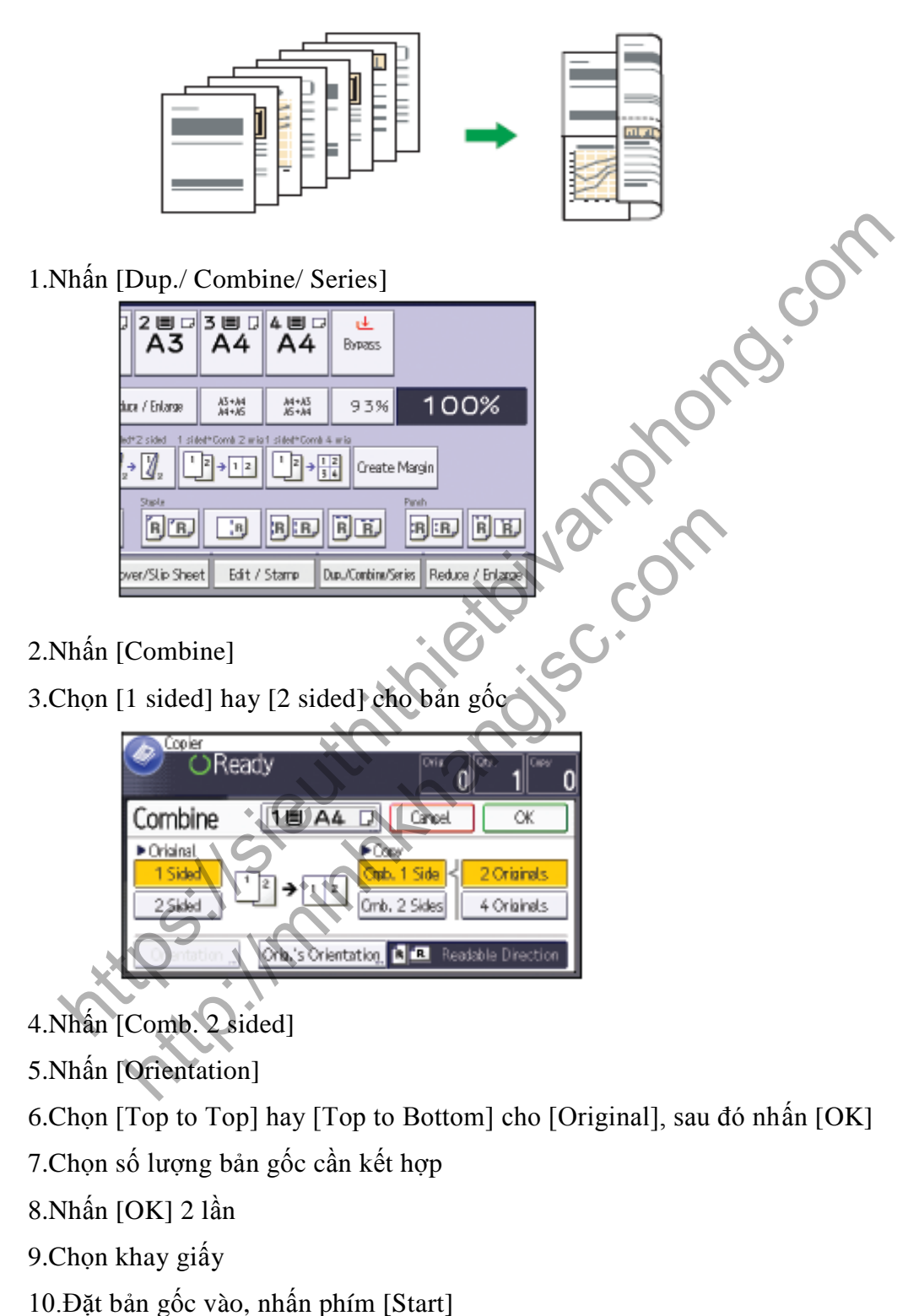

#### *2 / Thao tác sao chụp đảo mặt Duplex:*

Có 2 dạng sao chụp:

- 2 bản gốc 1 mặt  $\rightarrow$  1 bản sao 2 mặt

- 1 bản gốc 2 mặt $\rightarrow$  1 bản sao 2 mặt

Hình ảnh bản sao tùy thuộc vào cách đặt bản gốc  $\boxed{\mathbf{R}}$  hay  $\boxed{\mathbf{R}}$ 

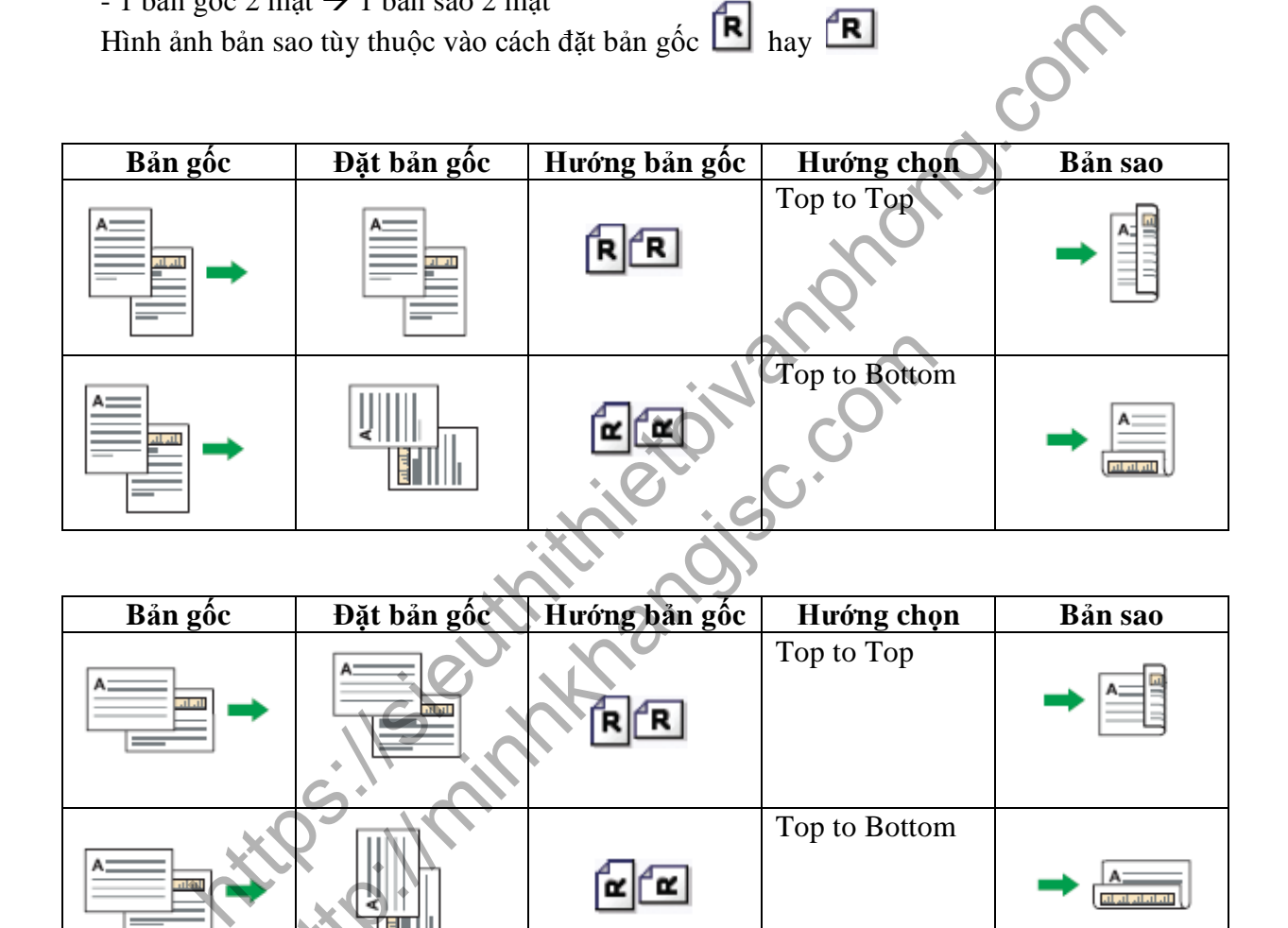

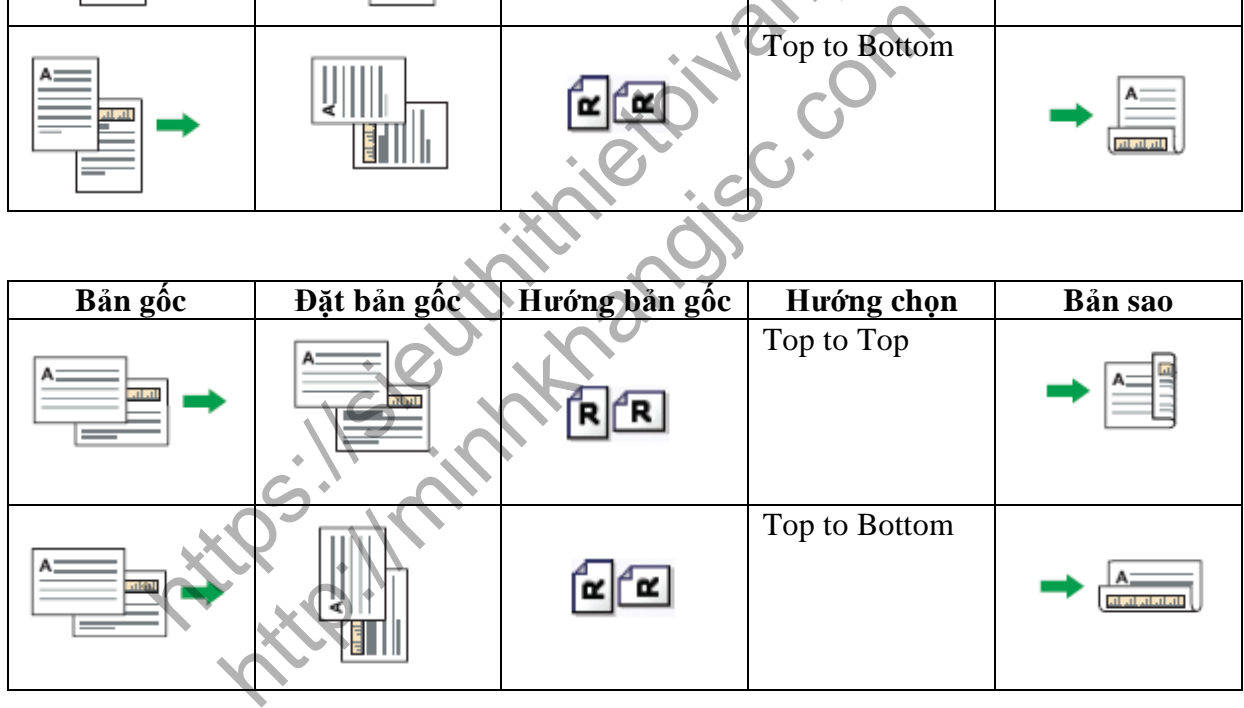

#### 1.Nhấn [Dup/Combine/Series]

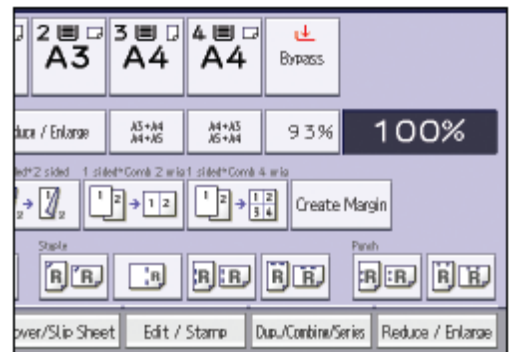

2.Nhấn [duplex]

3.Chọn [1 sided->2 sided] hay [2 sided->2 sided] theo như bạn muốn bản sao như thế nào

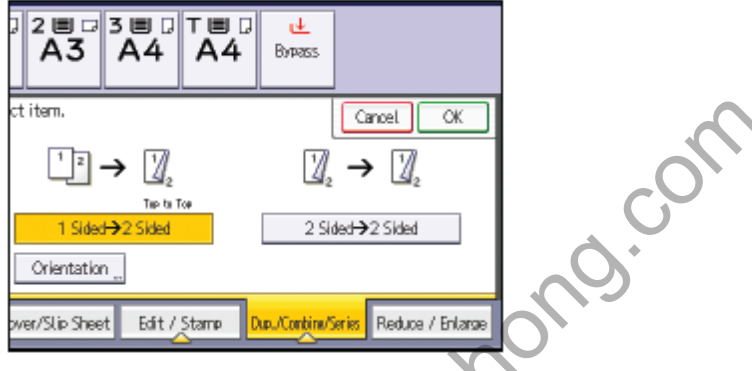

4.Nhấn [OK] 2 lần, đặt bản gốc vào và nhấn [Start]

#### *3 / Thao tác sao chụp trên bì thư:*

Muốn thực hiện, đòi hỏi bạn phải đặt bản gốc trên kính tiếp xúc và bì thư trên khay tay<br>Cách đặt như sau:

Cách đặt như sau:

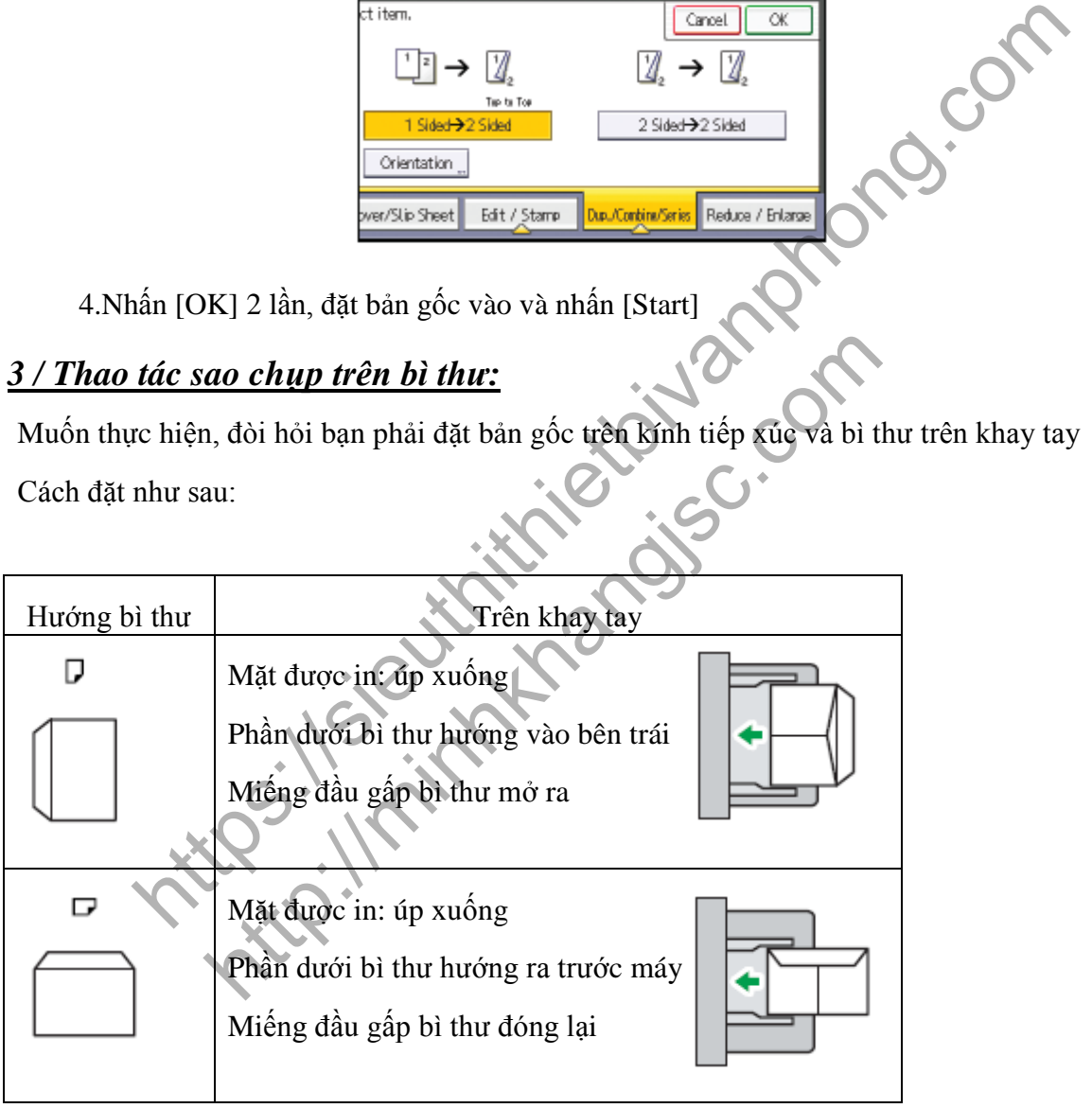

Để sao chụp trên kích thước tùy chọn của bì thư, bạn phải đo lường kích thước chính xác của nó

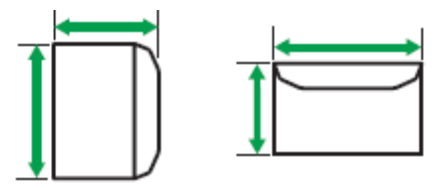

- 1. Úp mặt bì thư và để vào khay tay
- 2. Nhấn [#]
- 3. Nhấn [Paper size]

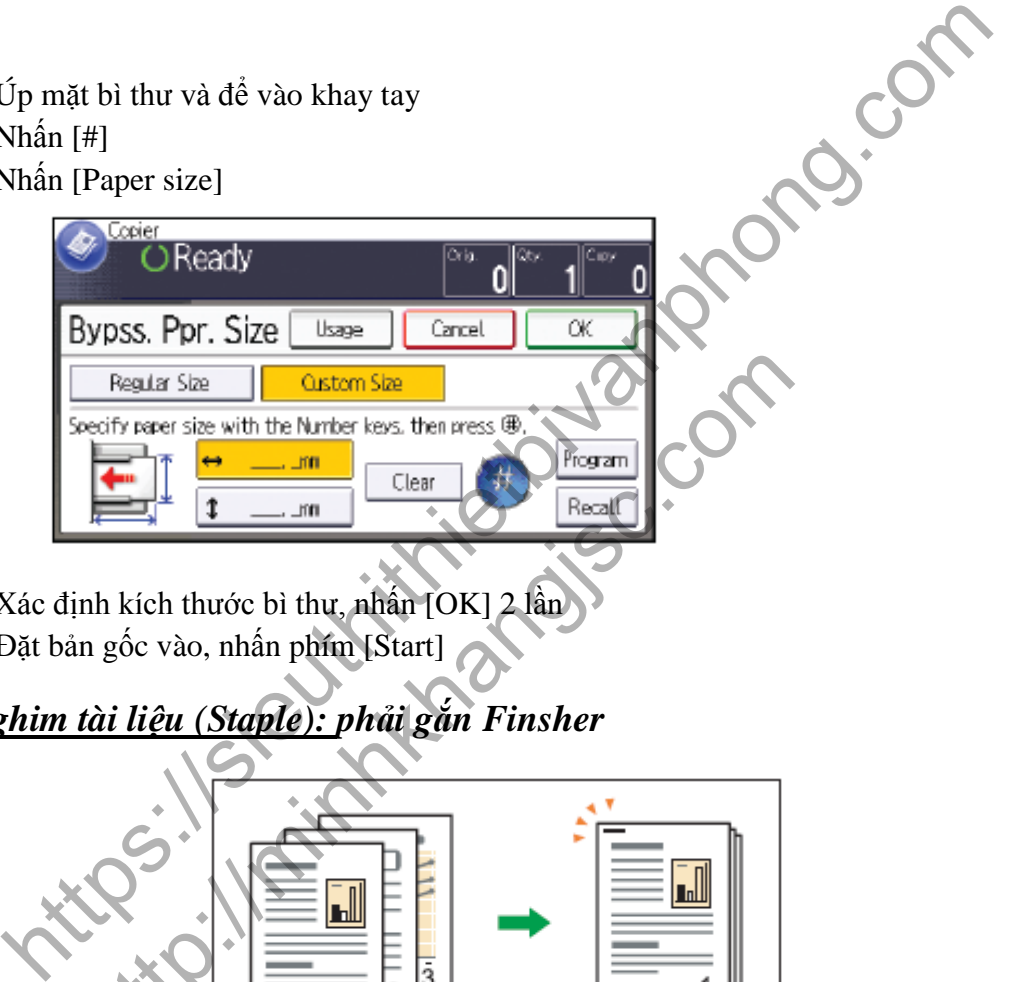

- 4. Xác định kích thước bì thư, nhấn [OK] 2 lần
- 5. Đặt bản gốc vào, nhấn phím [Start]

### *4/ Bấm ghim tài liệu (Staple): phải gắn Finsher*

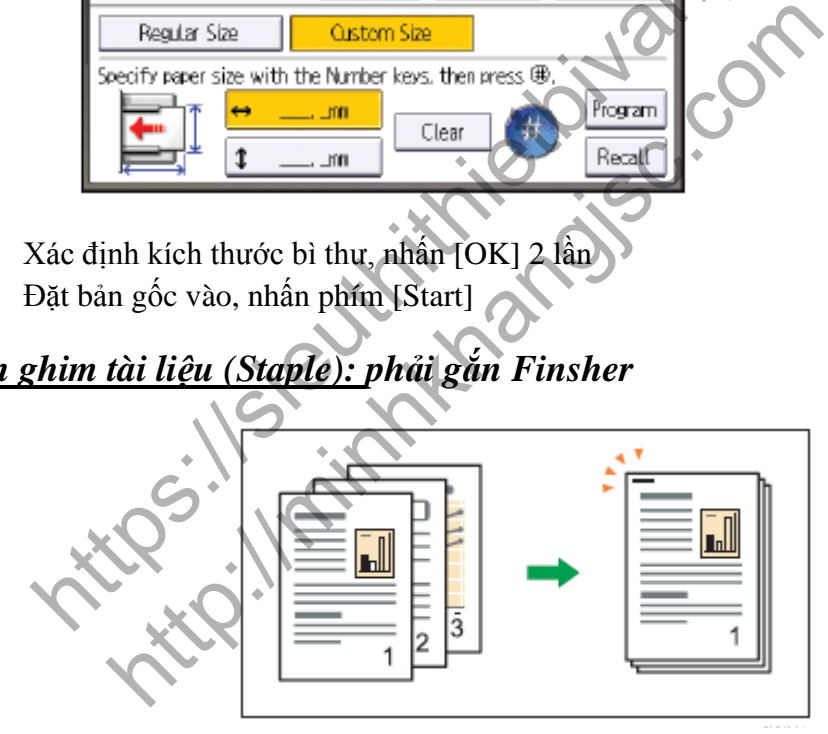

1. Nhấn [Finishing]

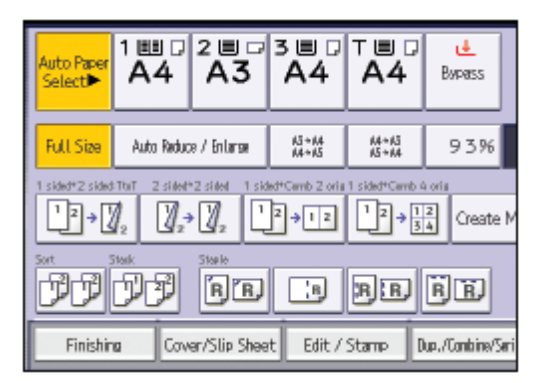

- 2. Nhấn [Finisher]
- 3. Chọn 1 trong các vị trí bấm ghim. Khi chọn, chức năng chia bộ sẽ tự động được chọn

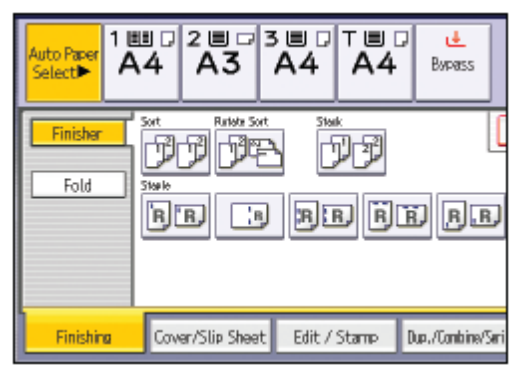

- 4. Nhấn [OK]
- 5. Nhập số lượng bản sao
- 6. Đặt bản gốc vào, nhấn [Start]

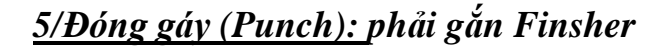

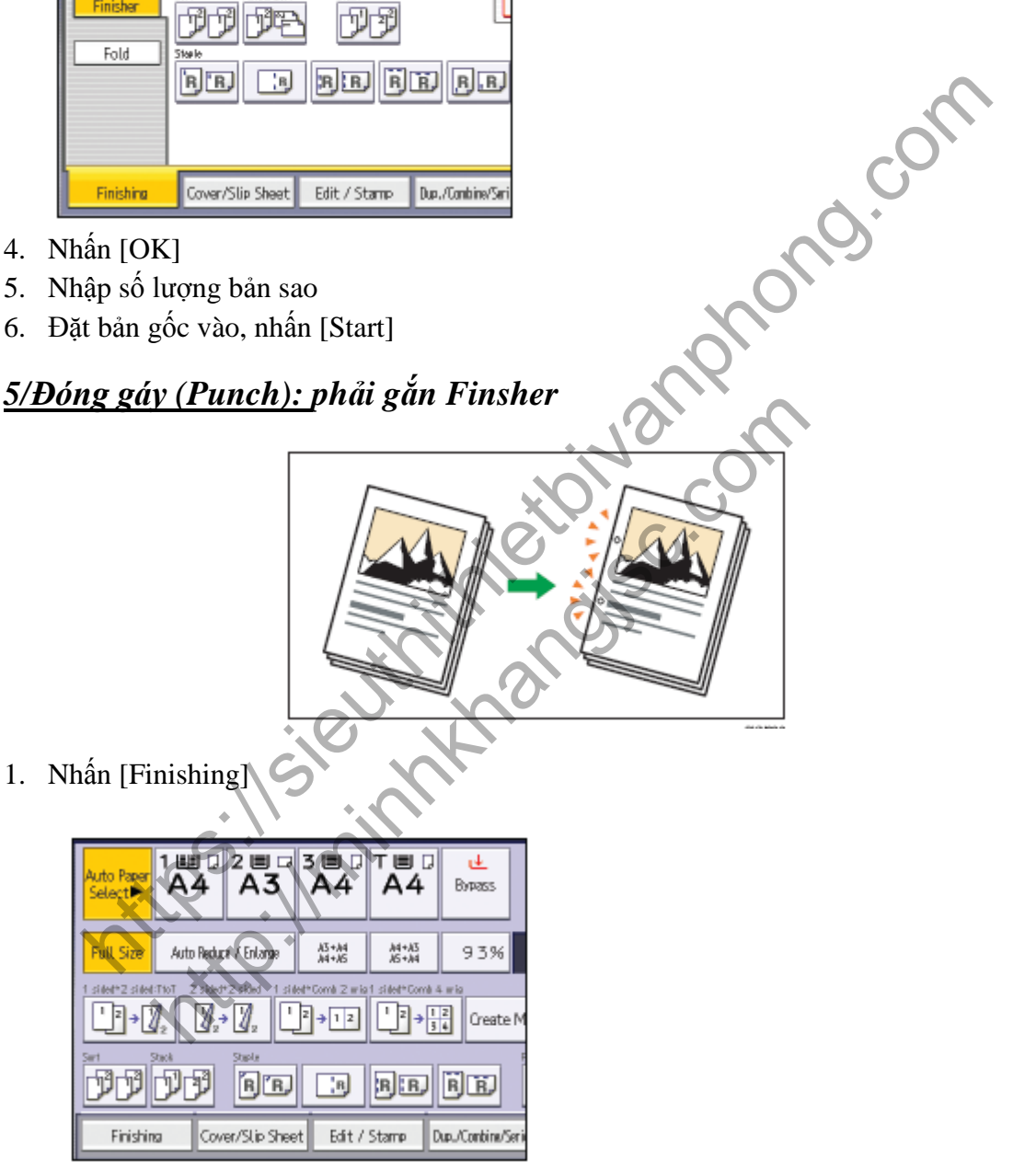

2. Nhấn [Finisher]

3. Chọn 1 trong các vị trí đóng gáy

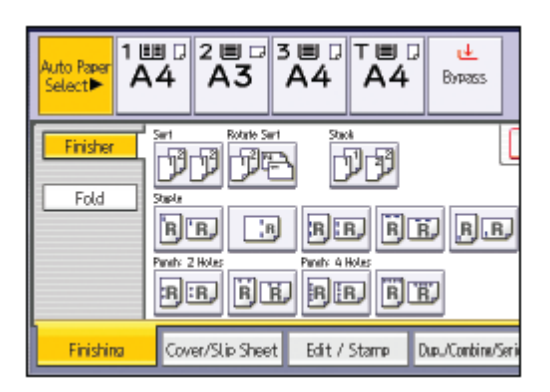

- 4. Nhấn [OK]
- 5. Nhập số lượng bản sao
- 6. Đặt bản gốc vào, nhấn [Start]

#### *6/Sao chụp trang gấp giấy Fold (phải gắn Finisher): có các dạng điển hình như sau*

**1. Gấp giấy đôi: (Half fold)** 

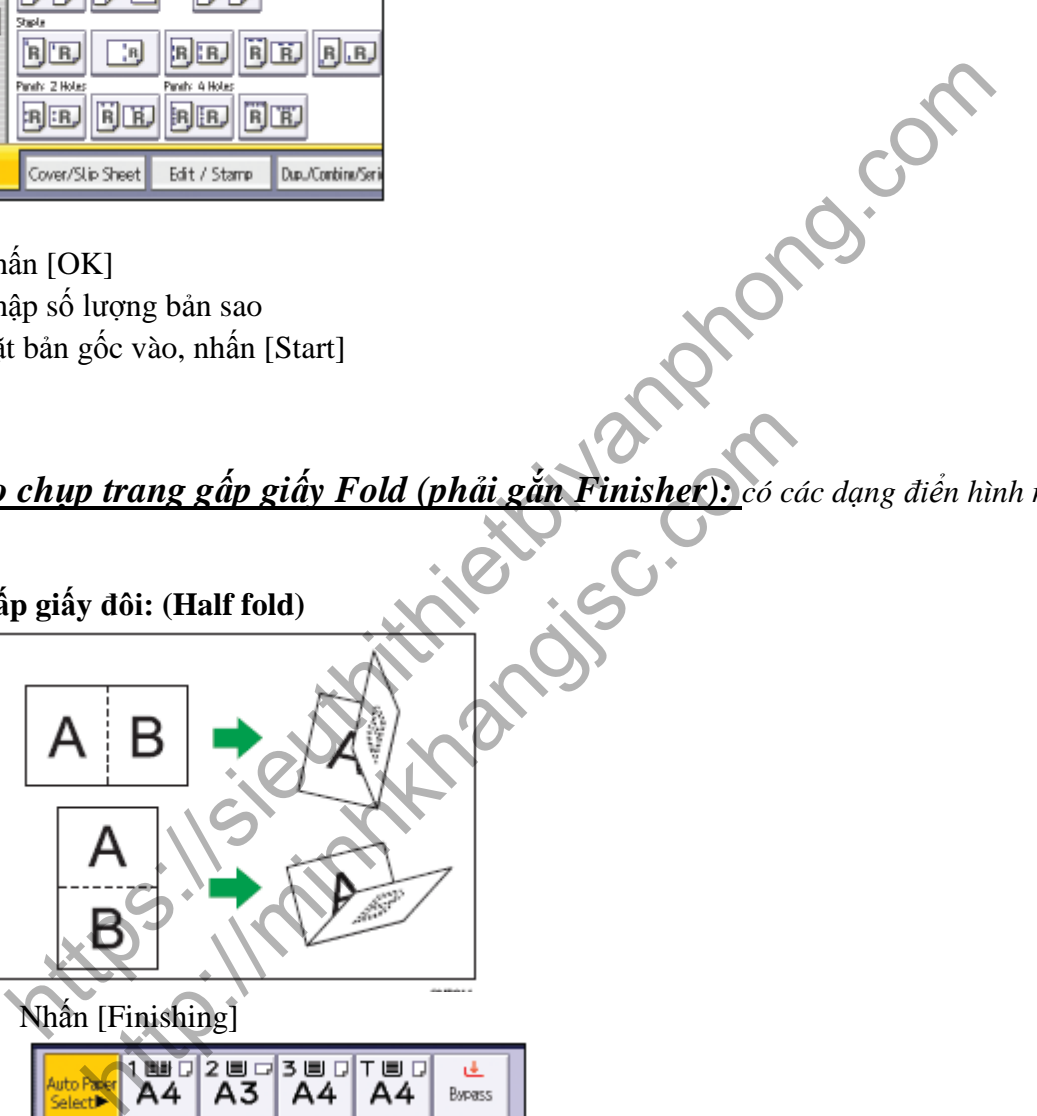

o Nhấn [Finishing]

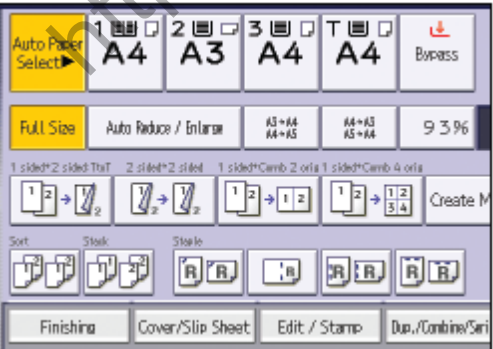

- o Nhấn [Fold]
- o Nhấn [Half Fold]
- o Nhấn [Change]
- o Chọn [Fold Orientation], [Print side], [Multi-sheet Fold] theo dạng gấp muốn chọn

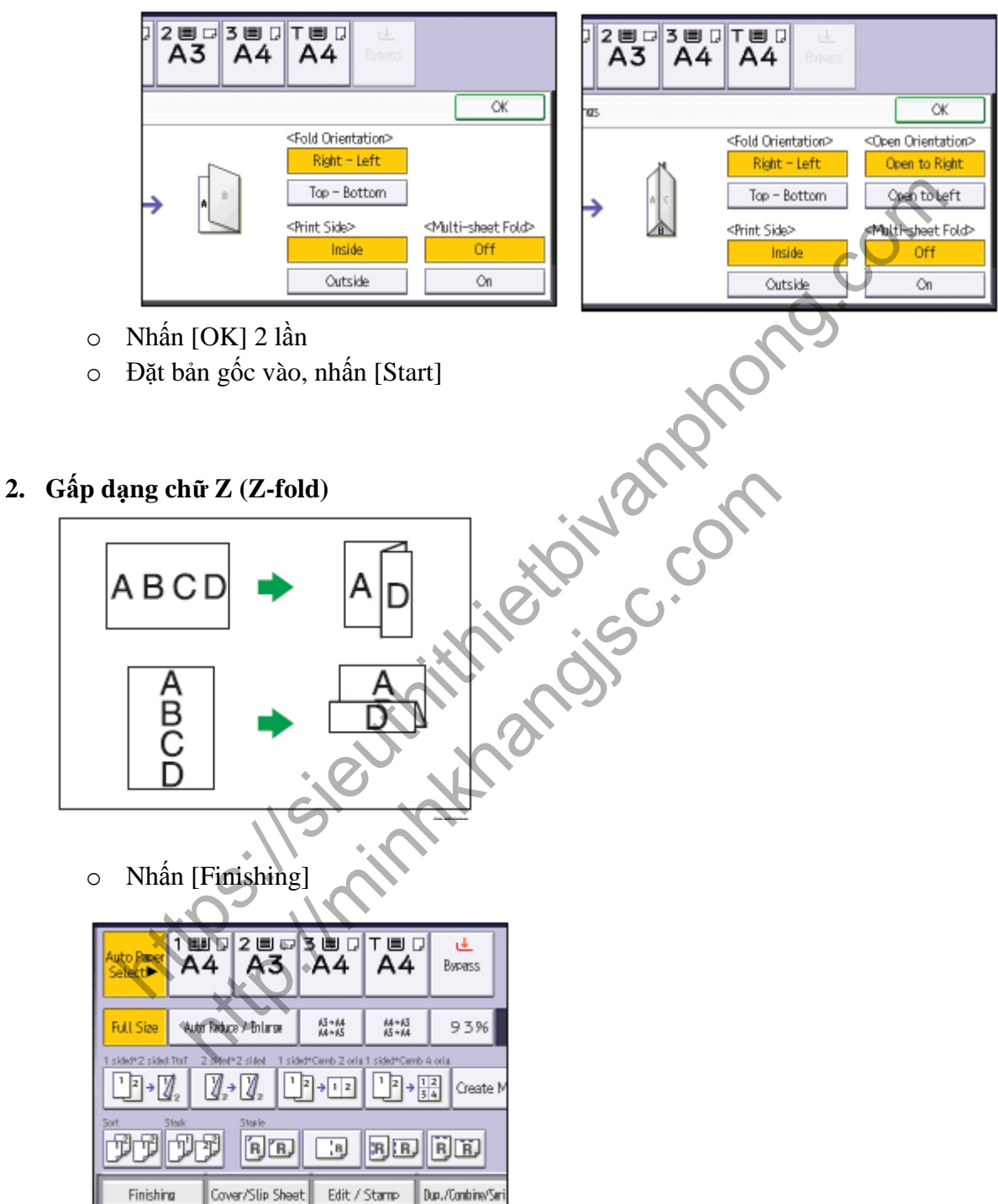

o Nhấn [Fold]

o Chọn vị trí gấp, nhấn [OK]

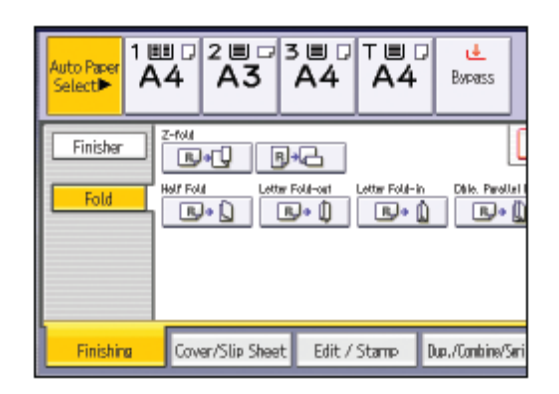

o Đặt bản gốc vào, nhấn [Start]

Habita Contribution State Leav State Dev.Come Dev.Come Dev.Come Dev.Come Dev.Come **http://minhkhangjsc.com** 

# **MỘT SỐ THÔNG BÁO TRÊN BẢNG ĐIỀU KHIỂN**

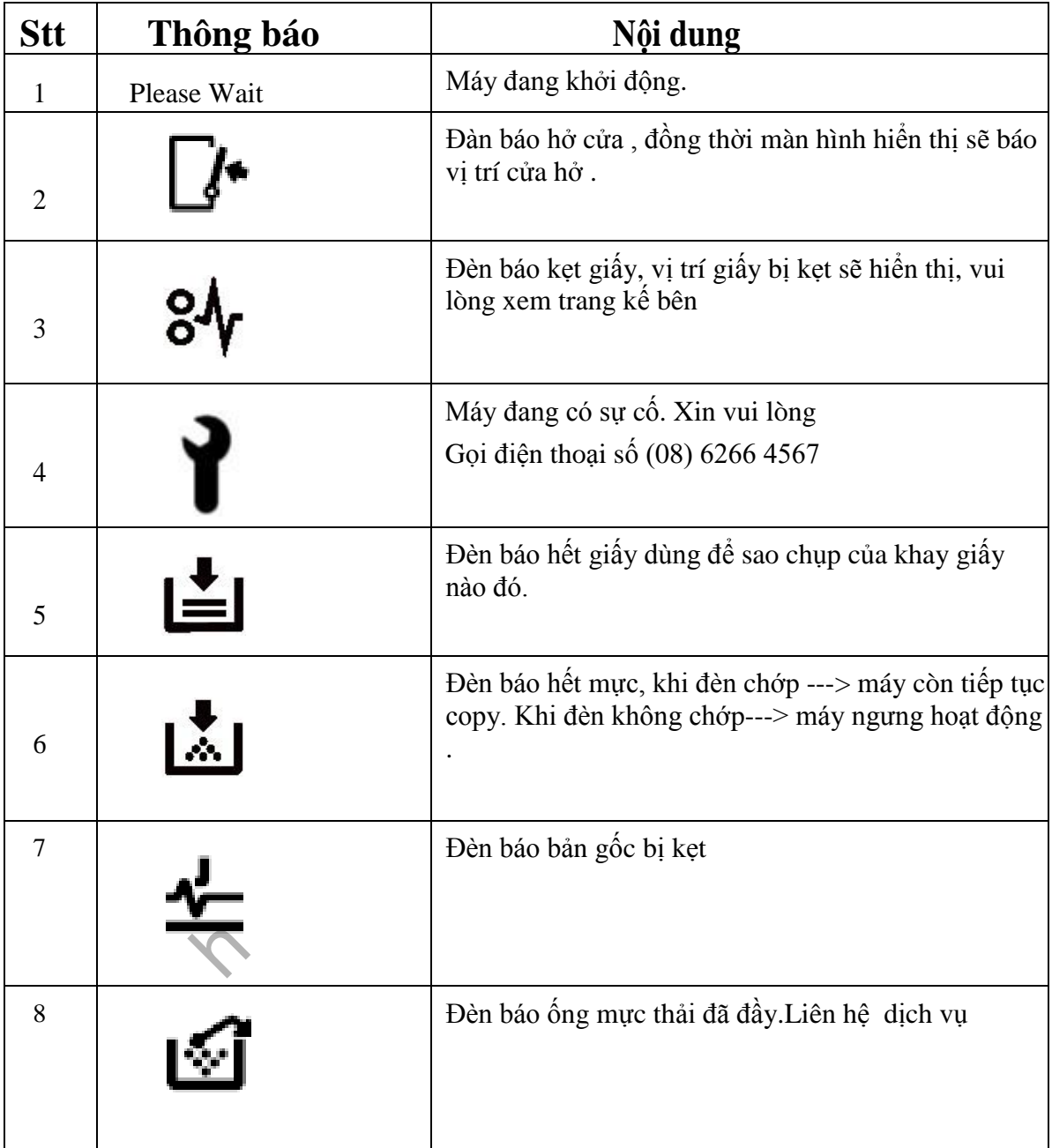

# **XỬ LÝ TÌNH HUỐNG**

# *XỬ LÝ KẸT GIẤY*

Khi kẹt giấy, ký hiệu kẹt giấy sẽ xuất hiện, đồng thời trên màn hình cảm ứng sẽ báo hình ảnh vị trí kẹt giấy (hình bên)

Khi xử lý kẹt giấy, không nên tắt máy vì các cài đặt đang sao chụp và bộ nhớ sẽ mất. Khi xử lý kẹt giấy, tránh làm rách giấy vì sẽ làm sót mẩu giấy trong máy

Nếu hiện tượng kẹt giấy xảy tra nhiều lần, vui lòng liên hệ kỹ thuật để hỗ trợ khắc phục

## **BÁO KẸT GIẤY Ở VỊ TRÍ**

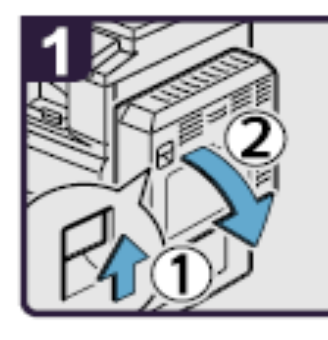

![](_page_27_Figure_7.jpeg)

- 1. Mở bộ phận chụp 2 mặt
- 2. Lấy giấy kẹt và đóng bộ phận chụp 2 mặt
- 3. Mở khay tay, lấy giấy kẹt và đóng khay tay lại

# **BÁO KẸT GIẤY Ở VỊ TRÍ**

![](_page_27_Picture_12.jpeg)

![](_page_27_Figure_13.jpeg)

![](_page_27_Figure_14.jpeg)

![](_page_27_Picture_15.jpeg)

- 1. Mở bộ phận chụp 2 mặt
- 2. Di chuyển B1 lên xuống 3-8 lần
- 3. Lấy giấy kẹt

4. Mở B2 rồi lấy giấy kẹt, đóng bộ phận chụp 2 mặt lại

# **BÁO KẸT GIẤY Ở VỊ TRÍ**

![](_page_28_Picture_2.jpeg)

![](_page_28_Picture_3.jpeg)

![](_page_28_Figure_4.jpeg)

- 1. Mở bộ phận chụp 2 mặt
- 2. Lấy giấy kẹt
- 3. Nếu không thể lấy được giấy kẹt thì lấy giấy kẹt từ khay giấy bên trong, đóng bộ phận chụp 2 mặt lại

## **BÁO KẸT GIẤY Ở VỊ TRÍ D**

![](_page_28_Figure_9.jpeg)

- 1. Mở bộ phận chụp 2 mặt
- 2. Mở cửa dưới của Bridge (khối cầu nối)
- 3. Lấy giấy kẹt, đóng cửa Bridge
- 4. Nếu không thể lấy giấy kẹt, mở cửa bên phải của Bridge
- 5. Lấy giấy kẹt, Đóng cửa Bridge và bộ phận chụp 2 mặt lại

# **BÁO KẸT GIẤY TẠI VỊ TRÍ**

![](_page_29_Figure_1.jpeg)

![](_page_29_Picture_2.jpeg)

![](_page_29_Figure_3.jpeg)

- 1. Mở cửa trên của ADF
- 2. Lấy bản gốc kẹt
- 3. Lấy bản gốc kẹt
- 4. Nếu không lấy được bản gốc bị kẹt thì mở cửa bên ngoài ADF và lấy bản gốc kẹt ra
- 5. Đóng cửa trên của ADF và nâng ADF lên
- 6. Kéo khóa màu xanh ở góc trên bên trái, lấy bản gốc kẹt

# **BÁO KẸT GIẤY TẠI VỊ TRÍ**

![](_page_29_Picture_11.jpeg)

- 1. Mở bộ phận chụp 2 mặt
- 2. Mở cửa Z
- 3. Lấy giấy kẹt, trả cửa Z về vị trí ban đầu, đóng bộ phận chụp 2 mặt

## *XỬ LÝ HẾT MỰC*

![](_page_30_Figure_1.jpeg)

![](_page_30_Picture_2.jpeg)

![](_page_30_Picture_3.jpeg)

- 1. Mở cửa trước, nâng khóa cài ống mực
- 2. Đẩy khóa số 1 xuống và kéo ống mực ra ngoài
- 3. Đầy ống mực ngược vào phía trong để lấy ống mực ra

![](_page_30_Figure_7.jpeg)

![](_page_30_Picture_8.jpeg)

- 1. Lấy ống mực ra khỏi hộp
- 2. Đặt ống mực nằm ngang và lắc nhẹ ống mực 5-6 lần
- 3. Mở nắp ống mực ra
- 4. Đẩy ống mực vào máy và đẩy hộp mực vào trong máy
- 5. Tiếp tục đẩy hộp mực cho đến khi chốt giữ hộp mực vào khớp kêu click
- 6. Trả khóa ống mực về vị trí ban đầu, đóng cửa trước lại

# **NHỮNG ĐIỀU CẦN BIẾT KHI SỬ DỤNG MÁY**

1 / Nên thường xuyên lau bụi và các vết dơ trên mặt kính để bản gốc (H1) , đậy nắp bản gốc (H2) . Lau mặt dưới thiết bị tự động nạp bản gốc (DF) và mặt kính nhỏ (H3) . Thổi sạch 2 mắt dò (Sensor) trên khay để bản gốc của DF (H4) .

![](_page_31_Picture_2.jpeg)

2 / Tránh làm rớt kim kẹp hoặc vật lạ và các khay chứa giấy copy (khay giấy trong và khay tay) , khay nạp bản gốc của thiết bị tự động nạp bản gốc, vì có thể làm trầy bộ phận lấy ảnh. 3 / Khi lấy giấy kẹt nên kéo giấy theo chiều đi của giấy khi copy (chiều từ dưới lên và qua phải) vì nếu kéo giấy ngược có thể làm cong hoặc gẫy một số bộ phận trong máy. 4 / Nên sử dụng giấy đúng tiêu chuẩn, tránh loại giấy quá mỏng, loại có nhiều bụi giấy phát sinh trong quá trình sao chụp sẽ gây hiện tượng kẹt giấy, chất lượng hình ảnh sao chụp kém và không ổn định do bụi rơi trong hộp từ, làm giảm tuổi thọ vật tư.

# **MỤC LỤC**

![](_page_32_Picture_65.jpeg)